退職手当共済電子届出システム (被共済職員退職届) 操作マニュアル

2024 年 2 月 22 日 第 10.7 版

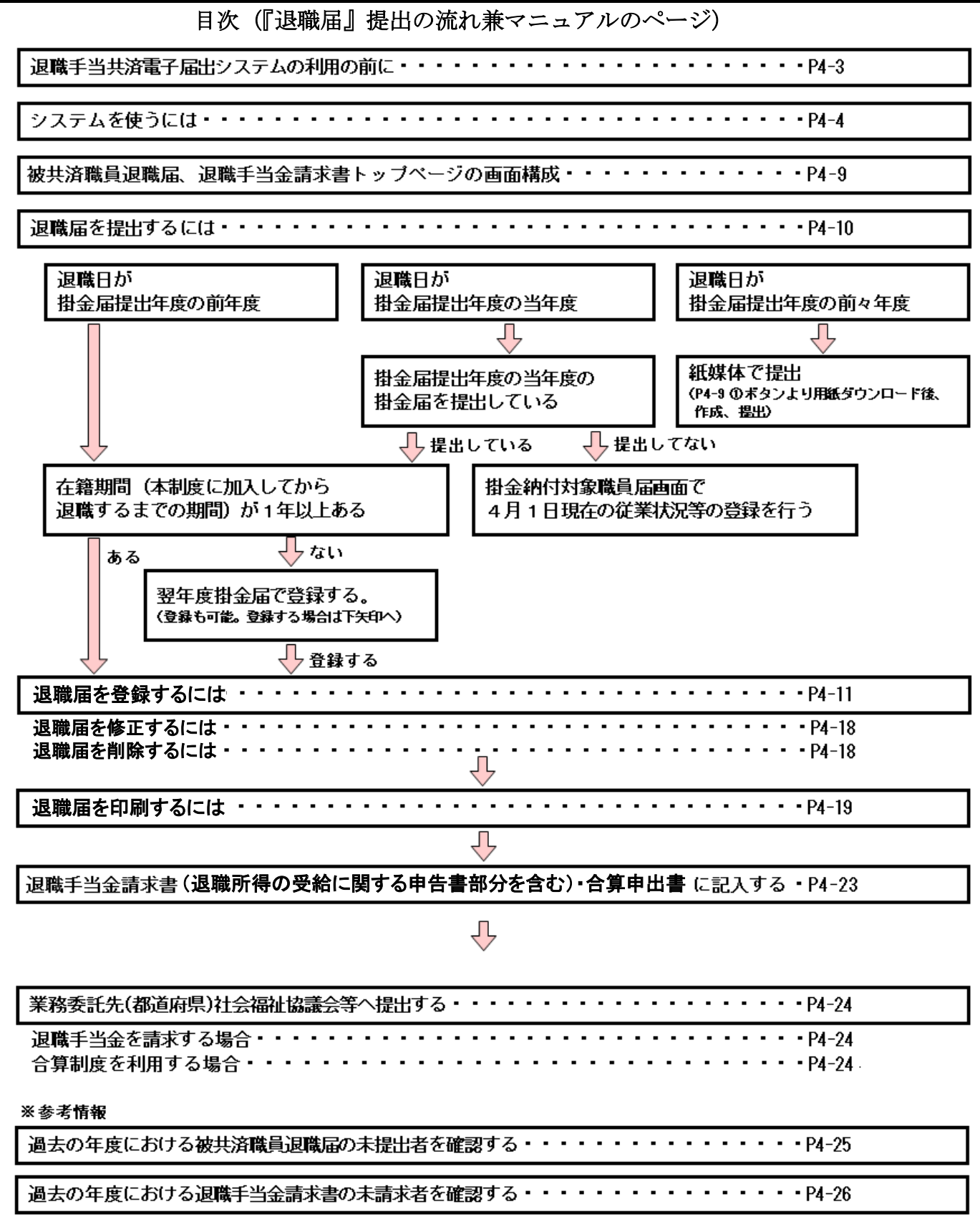

#### **1.** 退職手当共済電子届出システムの利用の前に

#### **1.1.** マニュアルの読み方

「退職手当共済電子届出システム(退職届) 操作マニュアル」は、以下の規則に従って記述されています。

#### 1.1.1. 画面について

- ⚫ Windows 10 上での操作画面を使用しております。
- ⚫ 利用ブラウザはMicrosoft EdgeまたはInternet Explorer 11.0を想定しております。
- ⚫ お手持ちのパソコンでは、使用OS(Windowsシリーズ や Mac OSシリーズ等)や使用ブラウザ(Windows Internet Explorer等)の違いや環境設定によって、画面の表示デザインが若干異なることがあります。
- ⚫ マニュアルで表示されている施設名称等は、サンプルであり、実際の団体、共済契約者様とは一切関係ありま せん。

#### 1.1.2. 表記の約束について

- ⚫ 本文中に出てくる画面名称は『被共済職員退職届』のように『』で囲んで表記します。
- ⚫ 本文中に出てくるボタン名称は、保存 のように、 で囲んで表記します。
- ⚫ 本文中に出てくる項目名称は【異動内容】のように【】で囲んで表記します。
- ⚫ 本文中に出てくるメッセージは「変更した内容が保存されました」のように「」で囲んで表記します。
- ⚫ 操作時に特に注意する事項は!印のついた四角で説明しています。
- ⚫ 本文中に出てくる番号は、図中にある番号に対応しています。

● 操作の注意

操作時の注意を案内しています。

操作時のヒントは 2 印のついた四角で説明しています。

2 操作のヒント

操作時のヒントを案内しています。

#### **1.2.** ナビゲーションについて

退職手当共済電子届出システムの分かりづらい操作を動画でご説明します。

①『被共済職員退職届、退職手当金請求書トップページ』画面(P4-9参照) の[操作ナビ 退職届作成]ボタンを押す。

#### →ナビゲーション画面が別画面で表示されます。

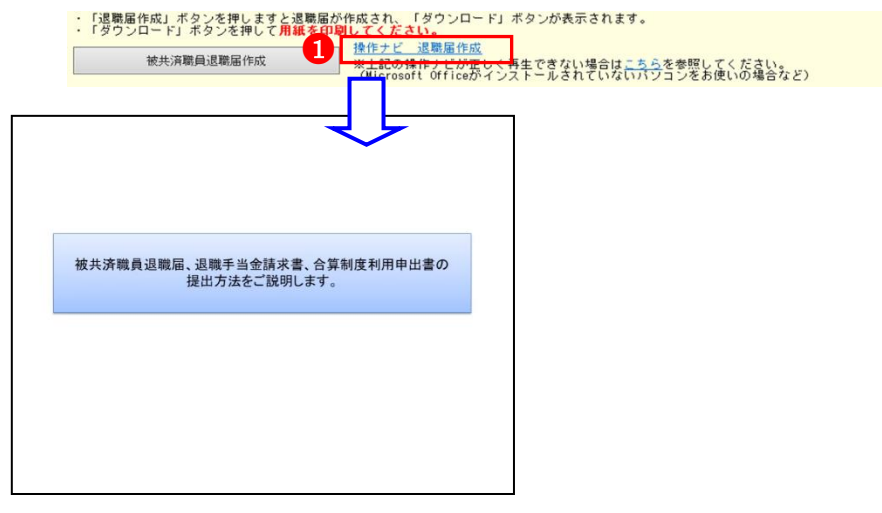

<ナビゲーションが正常に表示されない場合>

 $\overline{a}$ 

お使いのパソコンの環境によっては、動画が正常に再生されないことがあります。そ の場合は右記の正しく再生できない場合用のリンクをクリックしてください。同内容 の PDF がダウンロードされます。

※恐れ入りますが、Microsoft Office (Excel など) が入っていないパソコンの場合は アニメーションが再生されませんので、こちらをご利用ください。

E成され、「ダウンロード」ボタンが表示されます。<br>**してください。** -<br>操作ナビ 退職届作成 。<br>※上記の操作ナビが正しく再生できない場合<mark>はこちらを参照してください。</mark><br>(Microsoft Officeがインストールされてい<mark>ないパソコレ</mark>をお使いの場合など)

#### システムを使うには

#### **1.3.** よく使う機能の説明

#### 1.3.1. リンク

退職手当共済電子届出システムの画面上でマウスを動かすと、下線のある文字の上で『矢印 ∧ |が『指差しマーク √ | に変化する場所があります。この場所のことをリンクと言います。

退職手当共済電子届出システムでは、このリンクに以下の3つの機能があります。

#### ①業務用語の説明

いくつかのページでは、項目名が下線付きで表示されているところがあります。(4)

ここを押すとその用語の説明(B)が表示されます。

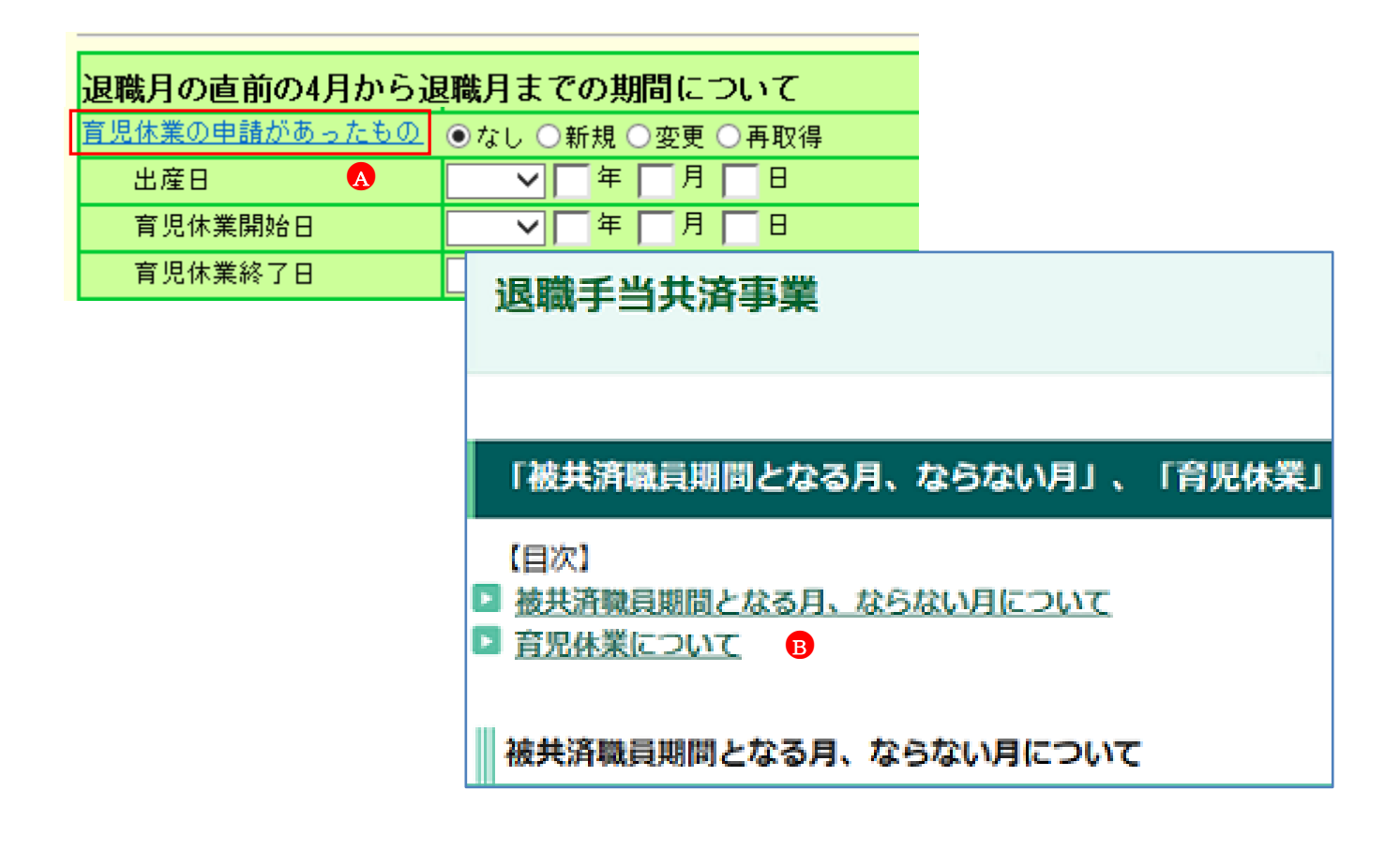

#### ②一覧の並べ替え

 $\overline{a}$ 

『退職届施設一覧』画面、『退職届職員一覧』画面では、項目名が下線付きで表示されています。(◎) ここを押すと一覧の並べ替えができます。

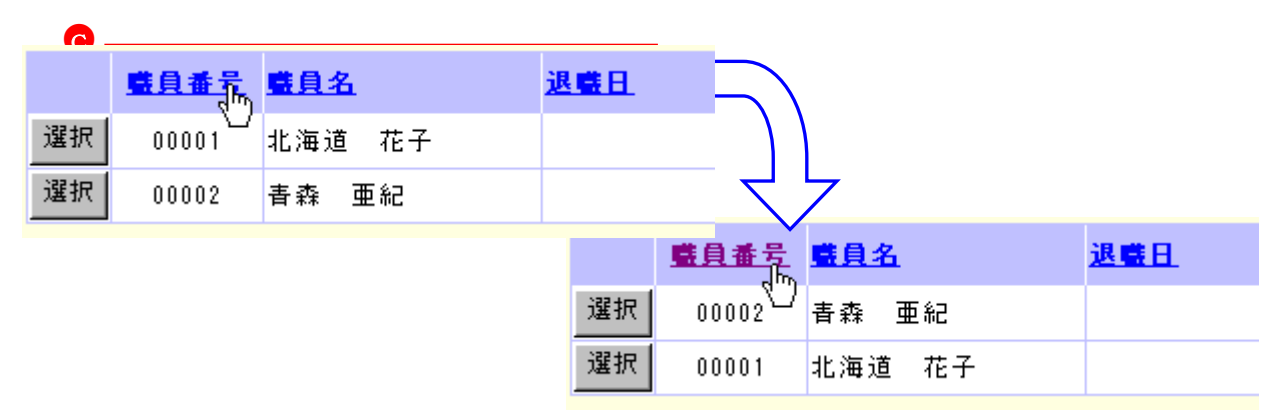

#### ③画面の移動

 $\overline{a}$ 

『被共済職員退職届』画面には、特定のボタンを押した後に下の図Dのようなリンクが表示されます。これを押す と、画面の該当部分に遷移できます。

6か月本俸年月の自動出力が完了しました。メッセージ下のリンクをクリックしてください。

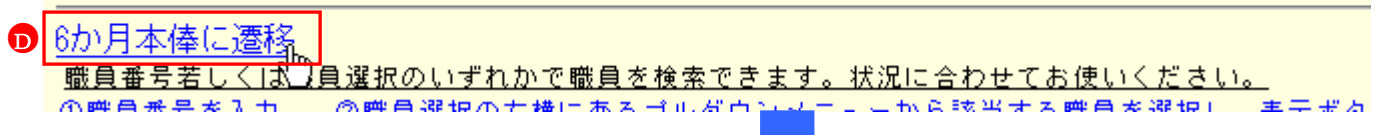

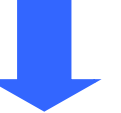

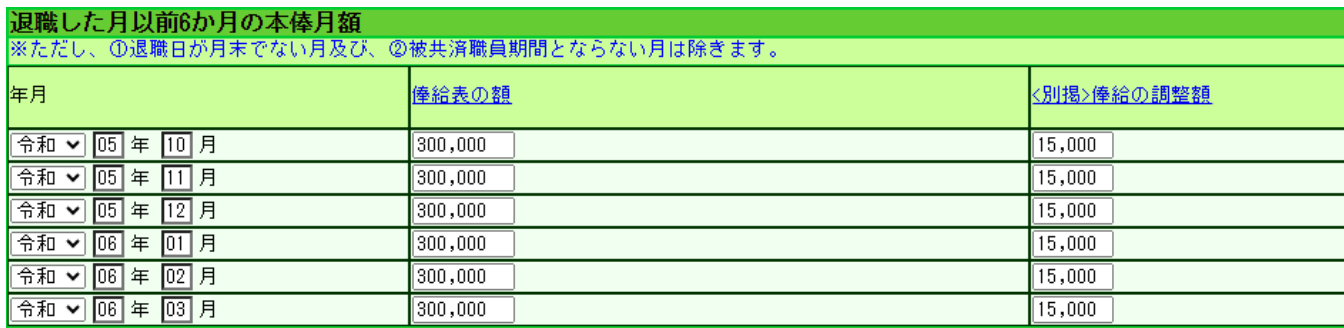

#### 1.3.2. メッセージエリア

退職手当共済電子届出システムで行った操作(入力や保存)の結果は、画面上部(●<sup>A</sup> )に表示されます。この場所の ことをメッセージエリアといいます。

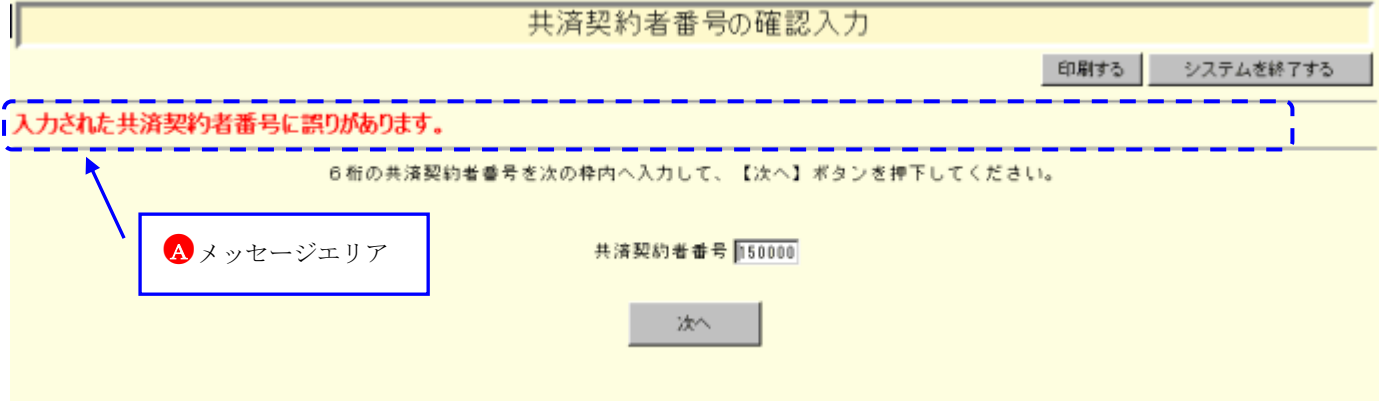

#### ①操作が正常に終了した場合

 $\overline{a}$ 

「退職届の登録が完了しました。・・・」等、操作が正常に終了した結果を表すメッセージ(B)が表示されます。

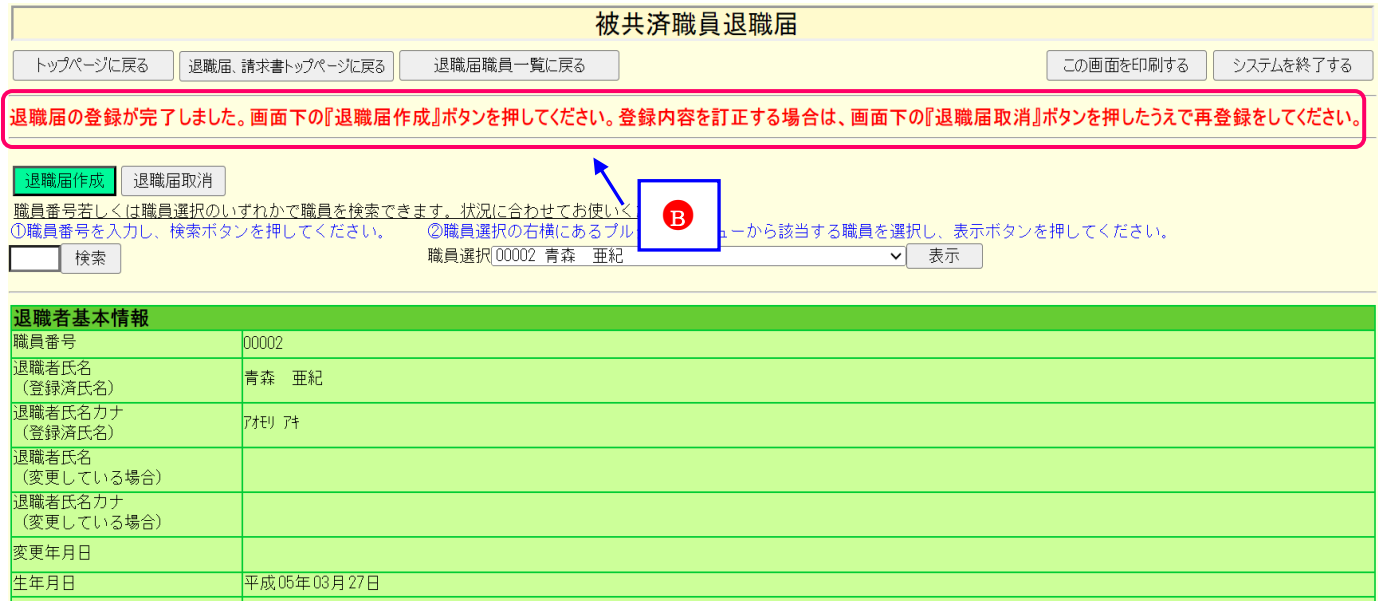

#### ②操作(入力や選択等)に何らかの誤りがあった場合(エラー)

「在籍期間が1年未満のため登録できません。」等、エラーを表すメッセージ(C)が表示されます。 また、メッセージエリアに「入力内容に誤りがあります。エラー表示箇所を修正してください。」というメッセージ が表示された場合は、誤りがあった入力欄の右側(●<sup>D</sup> )にもメッセージが表示されています。

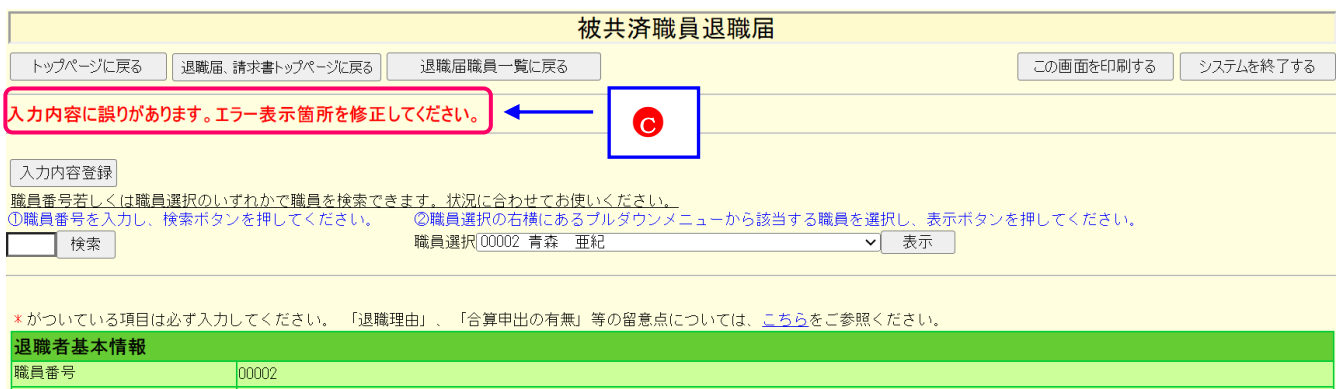

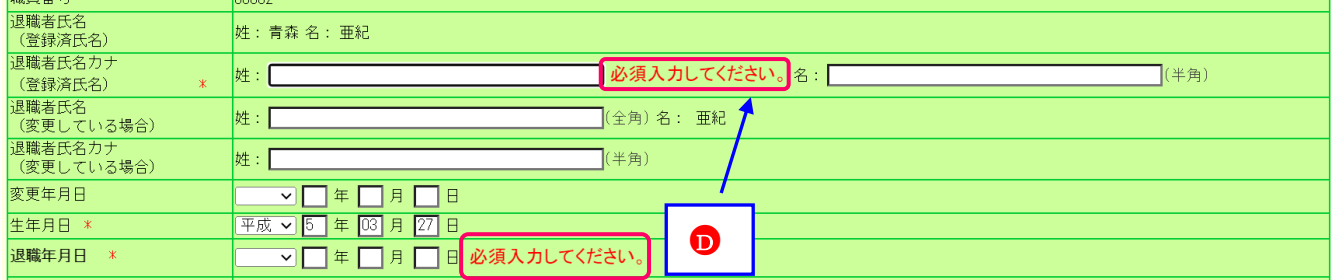

#### ③操作(入力や選択等)にワーニングがあった場合

 $\overline{a}$ 

ワーニングが発生すると下記図(B)の様に表示されます。

※ワーニングが発生した場合、ワーニングメッセージ下に【ワーニング発生先へ遷移】リンク(B)が表示されます。 リンクを押すと、01 番目のワーニング発生場所に遷移します。

※ワーニングはエラーではなく、入力内容を再度確認する為の注意喚起です。ワーニング発生先の入力内容を確認して、 正しい場合は、画面上部又は下部にある【このまま実行】(6)にチェックし、再度ボタンを押します。

訂正する場合は、該当箇所を再入力します。

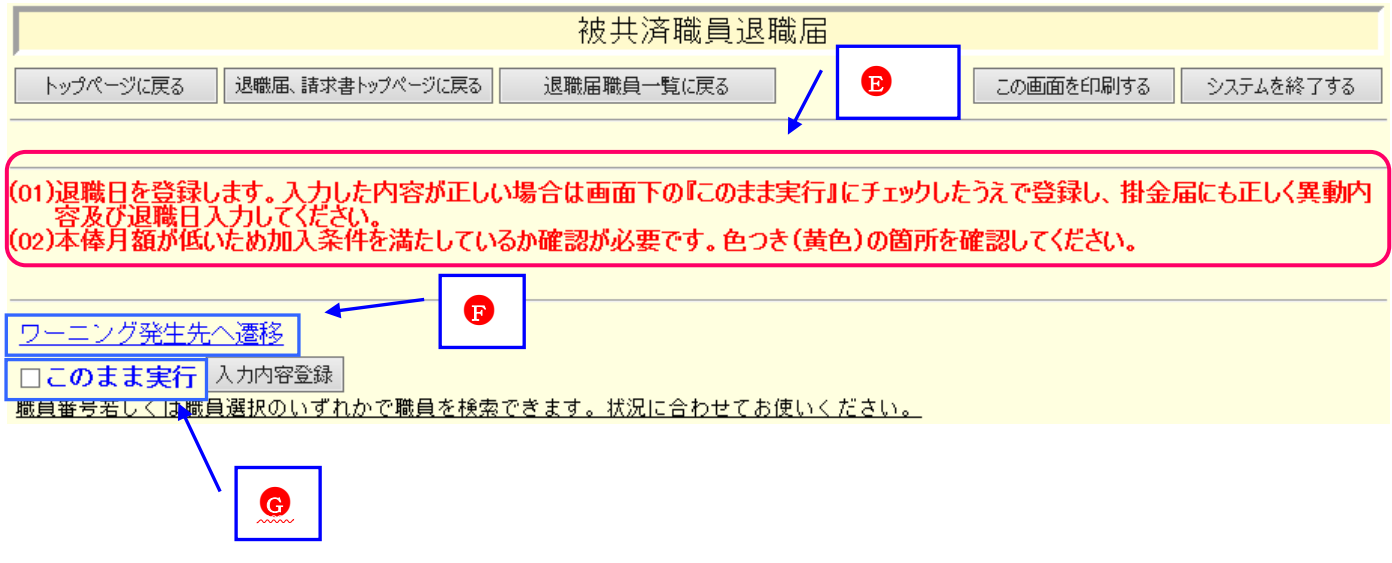

#### 1.3.3. ダウンロード

退職手当共済電子届出システムでは、退職届と併せて提出の必要がある各種添付書類をダウンロードし、印刷して使 用できます。

各画面のダウンロードボタン(A)を押してダウンロードしてください。

尚、各種添付書類はPDFファイル化されたものとなっています。

※PDFとは電子書類の規格の一種です。

例)現認証明書 のダウンロード(『被共済職員退職届』画面でダウンロードできます。)

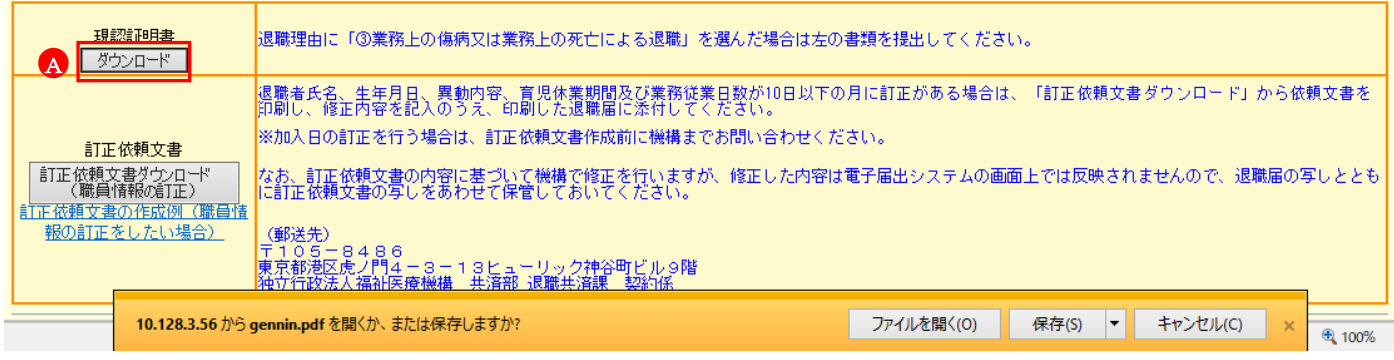

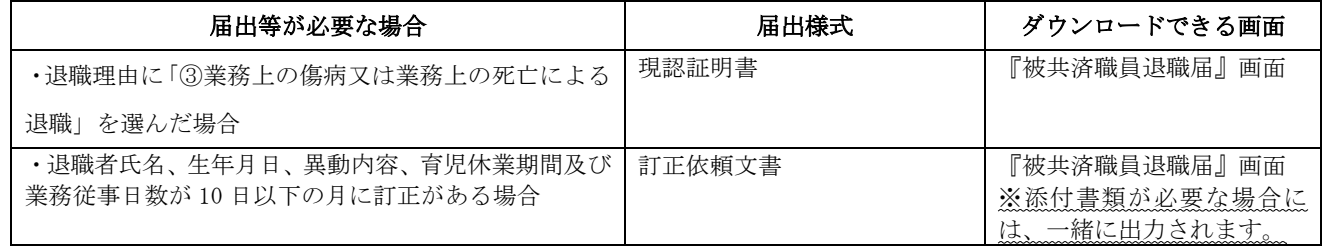

### **1.4.** タイムアウト

 $\overline{a}$ 

退職手当共済電子届出システムでは、通信回線の占有及びセキュリティの関係上、60 分以上システムを放置するとタ イムアウトとなってシステムが終了してしまいます。

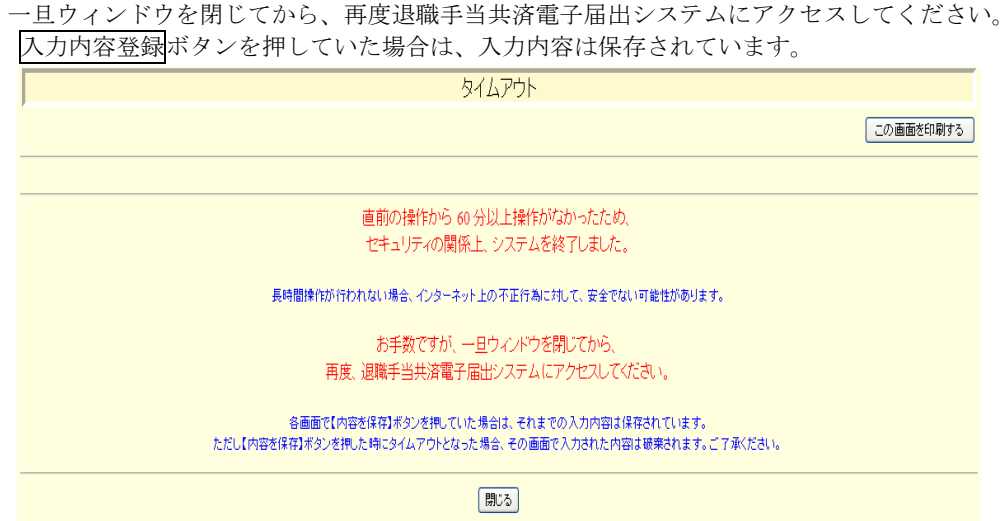

### **2.** 被共済職員退職届、退職手当金請求書トップページの画面構成

『被共済職員退職届、退職手当金請求書トップページ』画面の構成

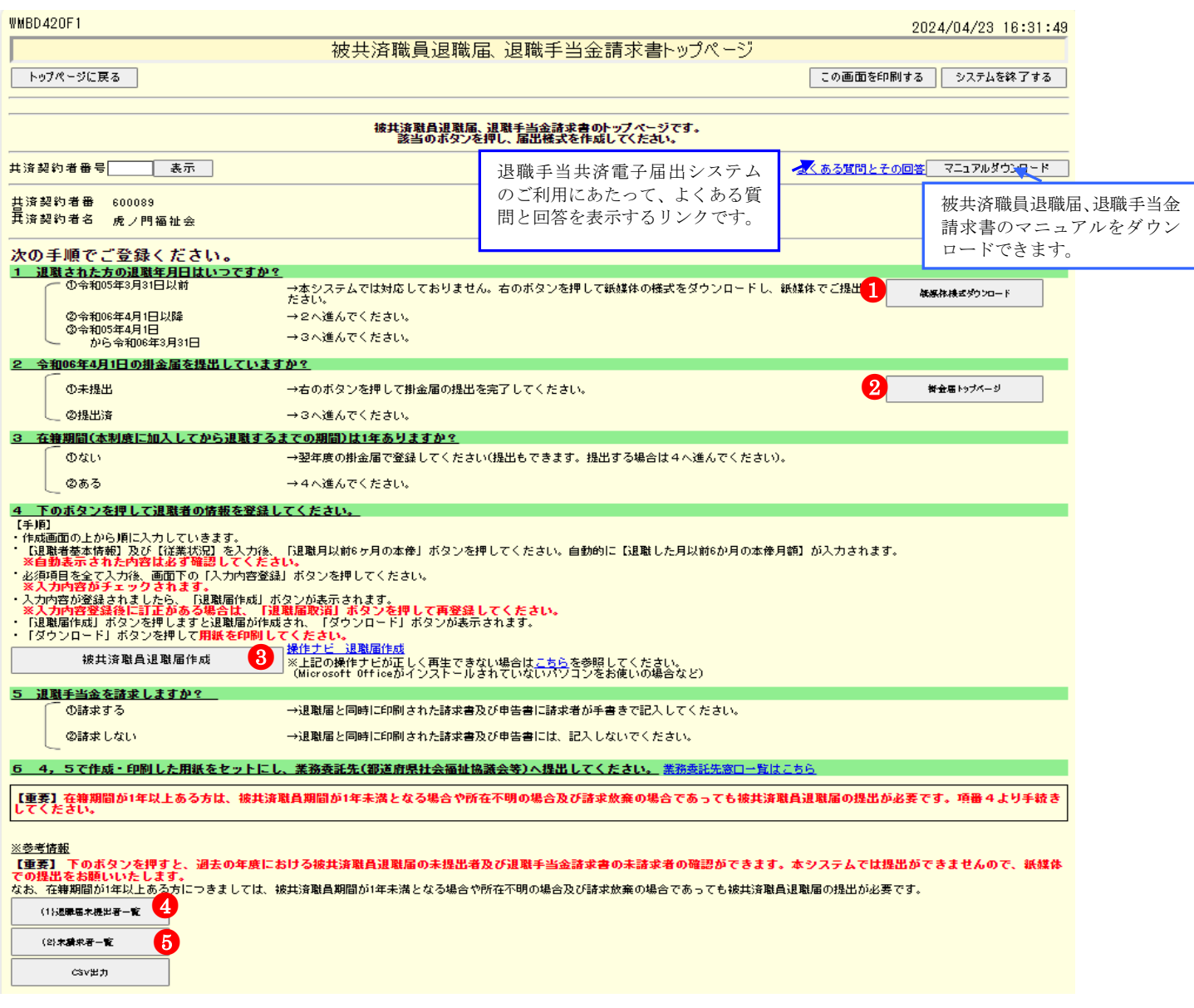

ボタンの説明は以下のとおりです。

 $\overline{a}$ 

●排金届提出年度の前々年度以前の退職者について紙媒体の様式で提出いただくための様式ダウンロードです。

- 2 掛金届提出年度の4月1日以降退職者の退職届を作成するためには、掛金届の提出が必要なので、 『掛金納付対象職員届トップページ』へ移動するボタンです。
- 8 被共済職員退職届を作成·提出するための各操作を行う画面へ移動するボタンです。

4 過去の年度における被共済職員退職届の未提出者を確認する画面へ移動するボタンです。

●<sup>5</sup> 過去の年度における退職手当金請求書の未請求者を確認する画面へ移動するボタンです。

### **3.** 退職届を提出をするには

退職届の提出手順を説明します。

#### **3.1.** 退職届登録手順

 $\overline{a}$ 

下記手順を参照し、該当するページに進んでください。

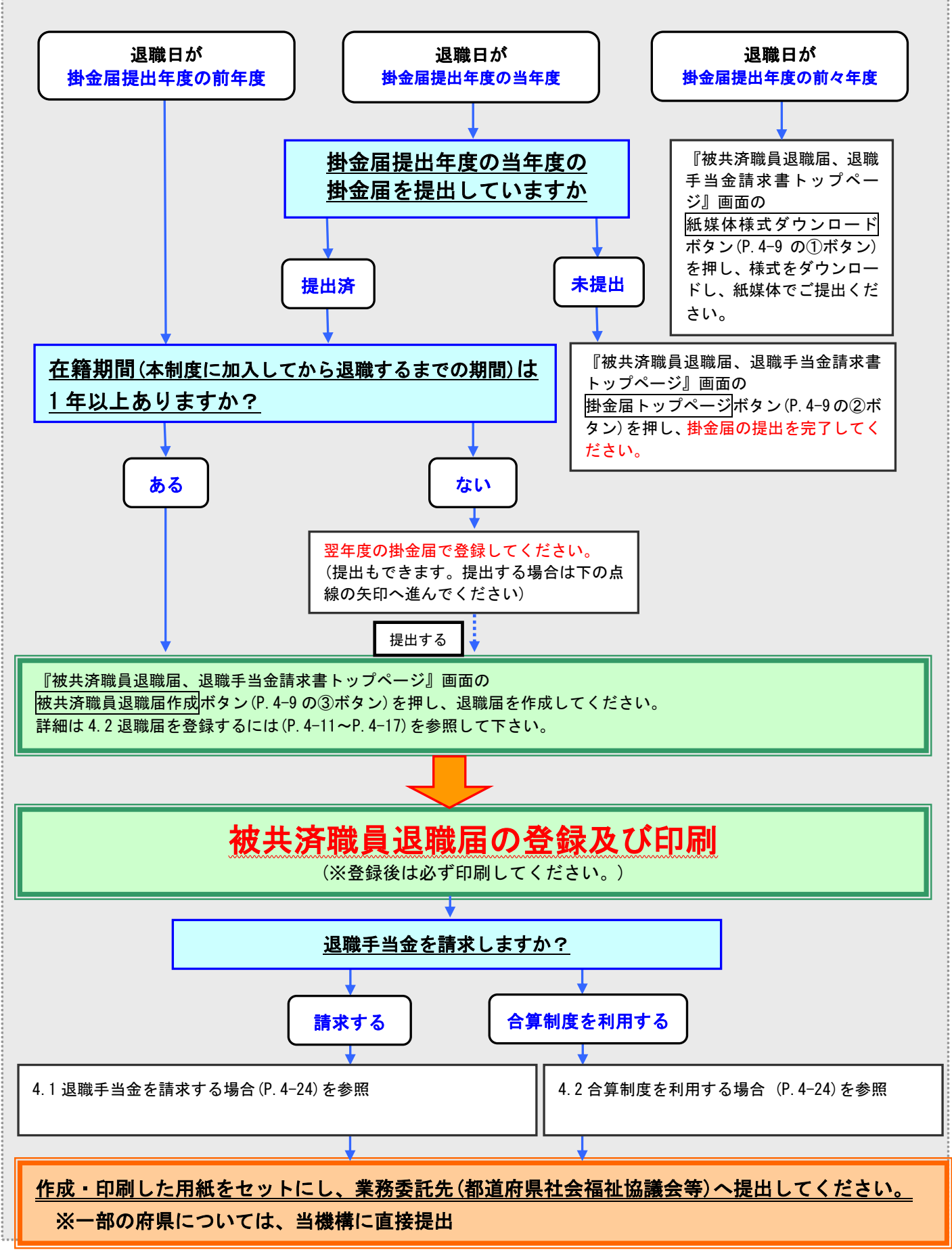

 $\mathbf 0$ 

#### **3.2.** 退職届を登録するには

退職者の新規登録を行います。ここではその手順を説明します。

● 『被共済職員退職届、退職手当金請求書トップページ』画面 (P.4-9参照)の被共済職員退職届作成ボタンを押す。 → 『退職者施設一覧』画面が表示される。

4 下のボタンを押して退職者の情報を登録 【手順】 ・作成画面の上から順に入力していきます。<br>・【退職者基本情報】及び【従業状況】を入力後<br>※自動表示された内容は必ず確認してくだ。<br>※須項目を全て入力後、画面下の「入力内容量 入力内容が登録されましたら、「退職届作成」 - ※入力内容登録後に訂正がある場合は、「」<br>・「退職届作成」ボタンを押しますと退職届が作<br>・「ダウンロード」ボタンを押して用紙を印刷! 被共済職員退職届作成

2 『退職者施設一覧』画面から、新規登録したい職員がいる施 設の 選択ボタンを押す。

→『退職者職員一覧』画面が表示される。

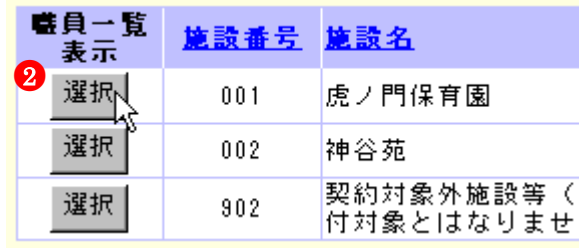

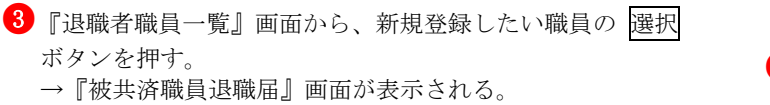

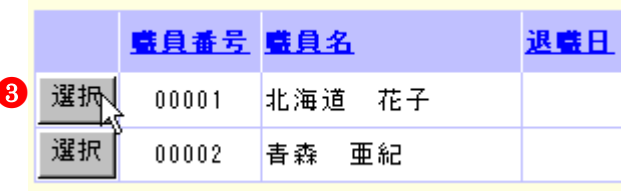

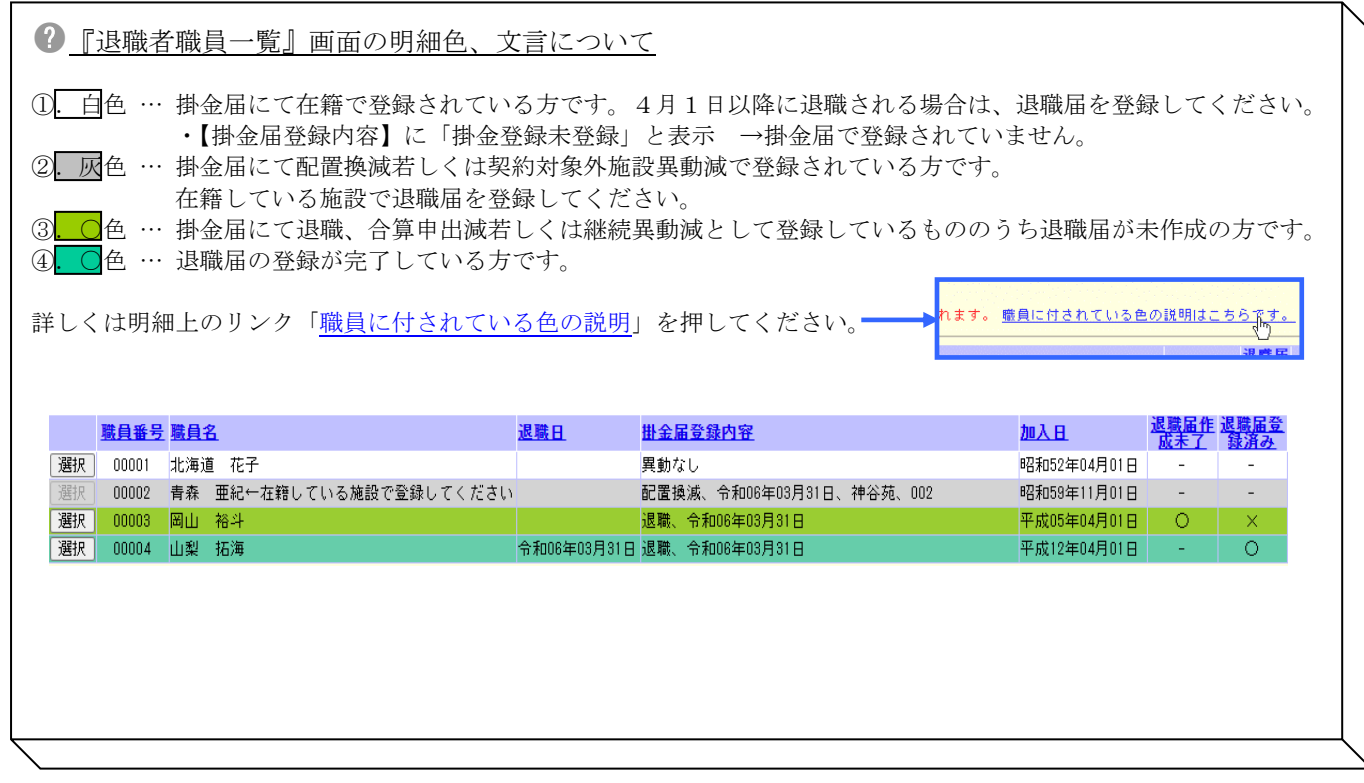

#### 退職者基本情報

4 姓の変更がない場合

【退職者氏名カナ(旧)】の入力欄にフリガナを入力する。

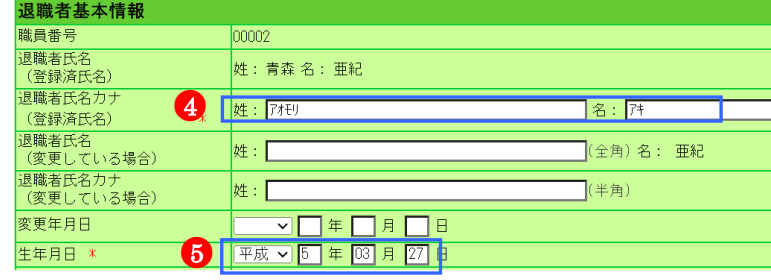

●<sup>5</sup>

0

 $00002$ 

姓: 7村

姓: 青森

姓: 7村

姓:青森 名:亜紀

退職者基本情報 職員番号

退職者氏名

<sub>些機</sub>有氏石<br>(登録済氏名) 退職者氏名力:

(登録済氏名) 

変更年月日

生年月日 》

- (<sub>这 文 し ている場合)</sub><br>|退職者氏名カナ<br>| (変更している場合)

**THE REPORT OF STATE** 

#### 4 姓の変更がある場合

- ・【退職者氏名カナ(旧)】の入力欄にフリガナを入力する
- ・【退職者氏名(新)】の入力欄に新しい姓を入力する。
- ・【退職者氏名カナ(新)】の入力欄に新しい姓のフリガナを 入力する。
- ・【変更年月日】の入力欄に氏名を変更した日付を入力する。

5 表示されている生年月日が間違っている場合、 【生年月日】の入力欄に入力する。

●<sup>6</sup> 【退職年月日】の入力欄に入力する。 入力出来る範囲は以下の期間に該当する期間です。 ・掛金届提出年度の前年度

・掛金届提出年度の当年度

#### ※掛金届提出年度の退職の場合、掛金届提出後のみ 登録できます。

■ 【退職理由】欄にて該当する退職理由の○を押す。 → 選択した欄が●になる。

8 【合算申出の有無】欄の有無どちらかの○を押す。

→ 選択した欄が●になる。 合算申出の有の場合は、「合算制度利用申出書」のみを 作成するよう退職者にお伝えください。 (退職手当金請求書は作成不要。振込先金融機関の記入も 不要。)

9 【退職者連絡先】の入力欄に郵便番号、住所、 退職者電話番号を入力する。

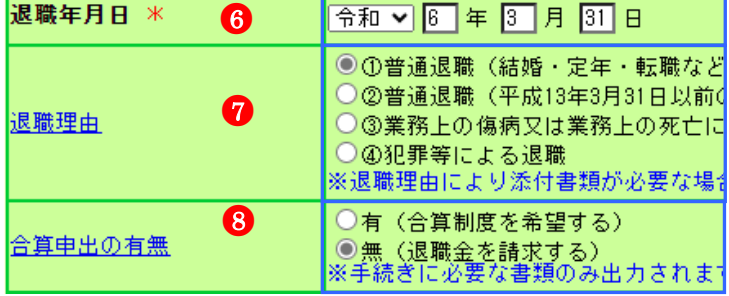

**Program and a first program** 

VITE<sub>I</sub>A<sub>I</sub> 平成 > 5 年 03 月 27 日 名: [拜

(半角)

(全角) 名: 亜紀

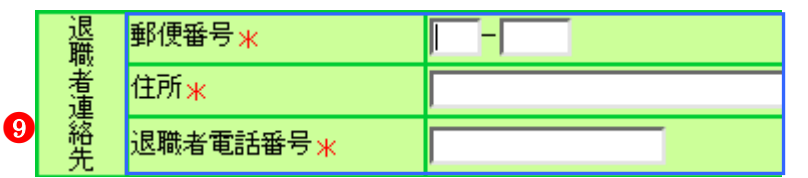

#### 3.2.1. 退職月の直前の 4 月から退職月までの期間について

10 新たに育児休業の登録をする場合は【育児休業の申請があっ たもの】の【新規】の○を押し、既に登録してある育児休業 の終了日を変更する場合は【変更】の○を、1つの出産日につ き育児休業を2回取得し、2回目の育児休業の申請をしたい場 合は【再取得】の○を押す。 → 選択した欄が●になる。

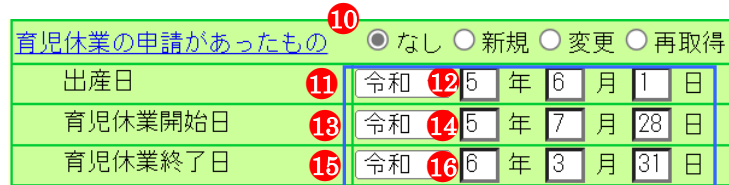

■1 【出産日】の▼を押して表示される元号の一覧から、登録

をする職員の出産日に該当する元号を選択する。

●2 【出産日】の【年】【月】【日】入力欄に、出産年月日を入 力する。 ※⑩で変更、再取得に●をつけた場合は、既に届出をしている 出産日と同じ日を入力してください。

63【育児休業開始日】の▼を押して表示される元号の一覧から、 登録をする職員の育児休業開始日に該当する元号を選択する。

■4 【育児休業開始日】の【年】【月】【日】入力欄に、育児休業 の開始年月日を入力する。 ※⑩で変更、再取得に●をつけた場合は、既に届出をしている 育児休業の開始年月日と同じ日を入力してください。

■5【育児休業終了日】の▼を押して表示される元号の一覧から、 登録をする職員の育児休業終了日に該当する元号を選択する。

■6 【育児休業終了日】の【年】【月】【日】入力欄に、育児休業 の終了年月日を入力する。

■7 育児休業期間が1年以上1年半未満となる理由がある場合は、 【半年延長の理由】の該当する理由の○を押す。 → 選択した欄が●になる。

●<sup>18</sup> 「パパ・ママ育休プラス」を利用した場合は、【パパ・ママ育 休プラス】の□を押す。 → 押した□にレがつく

※育児休業の申請を他にも行いたい場合は、 育児休業欄をもう1つ表示することができます。 右図のチェックボックスにチェックを入れてください。 →育児休業欄がもう1つ表示されます。

★ 育児休業欄のエラーメッセージについて

右図のように育児休業欄が2つある場合、エラーメ ッセージでは「上段」「下段」という表現で、エラー 箇所を区別して表示します。 1の部分が「上段」です。 20部分が「下段」です。 エラーの例: 異動年月日以降日付を育休開始年月日(上段)に入力してください。 → 1 の枠内にある方の「開始年月日」にエラー

があります → 2 の枠内にある方の 「開始年月日」 にエラーが あります

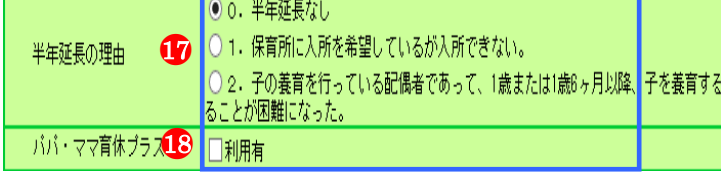

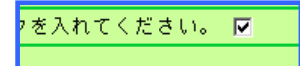

│上記以外に未登録の育児休業がある場合は、右のチェックボックスにチェックを入れてください。

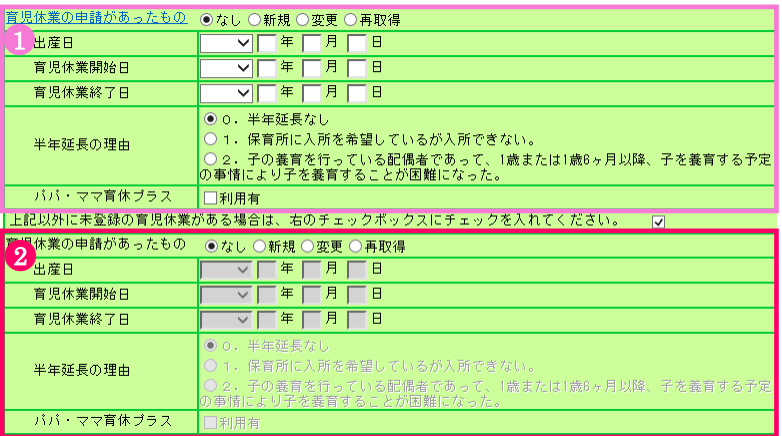

<過去に申請したならない月、育児休業情報を確認するには?> 「登録済の従業状況を確認」ボタンを押してください。 別窓で過去に申請したならない月、育児休業情報が 表示されます。

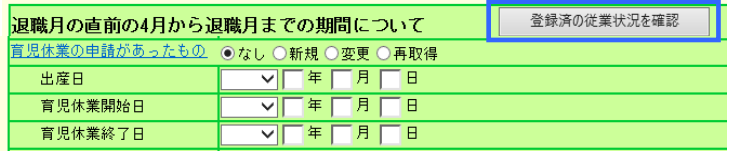

 $\boxed{15,000}$ 

 $\boxed{15,000}$ 

 $\boxed{15,000}$ 

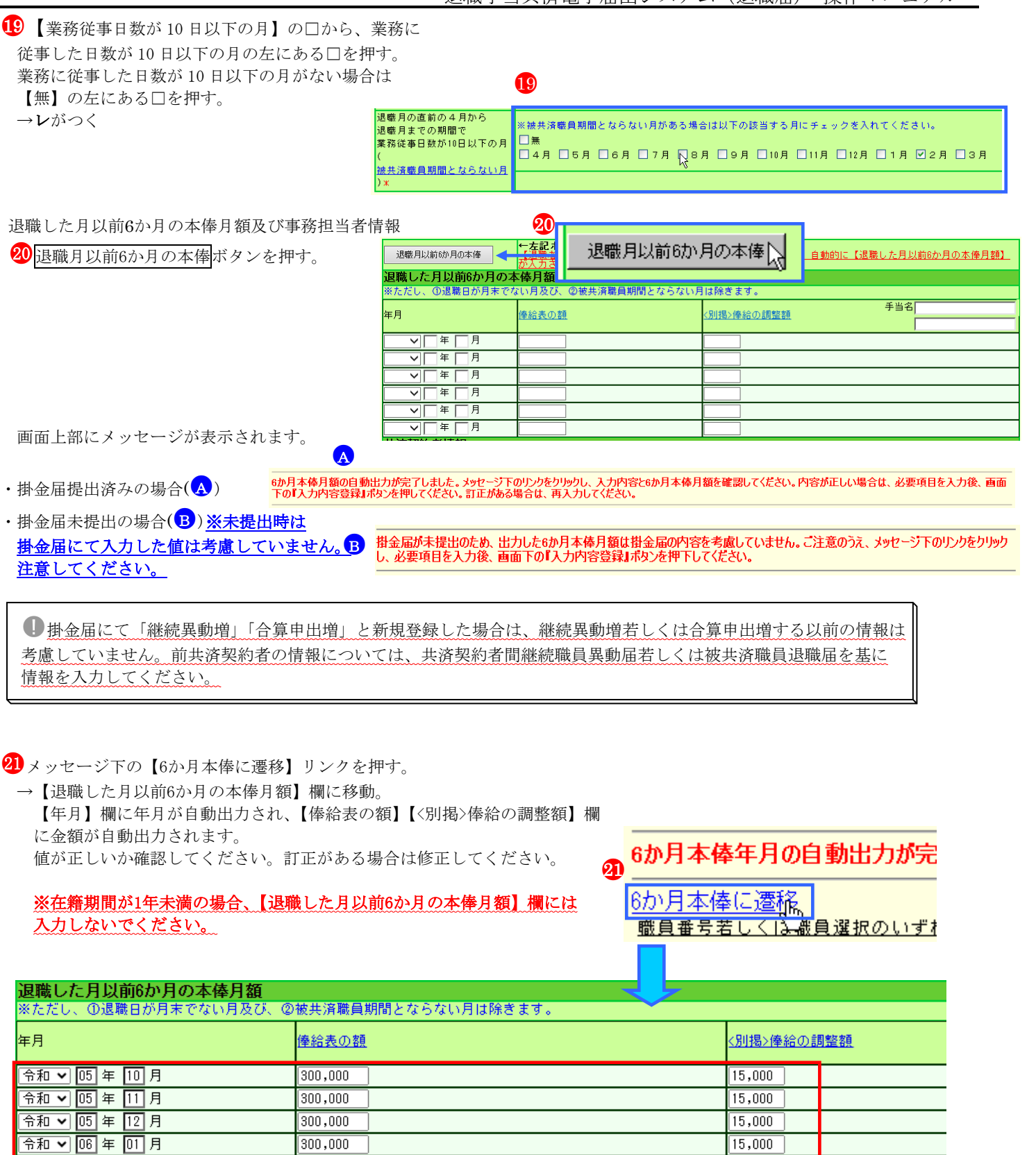

 $\frac{1}{300,000}$ 

 $\frac{1}{300,000}$ 

 $\frac{1}{300,000}$ 

 $\overline{a}$ 

令和 ▽ 06 年 02 月

宿和 ▽ 06 年 03 月

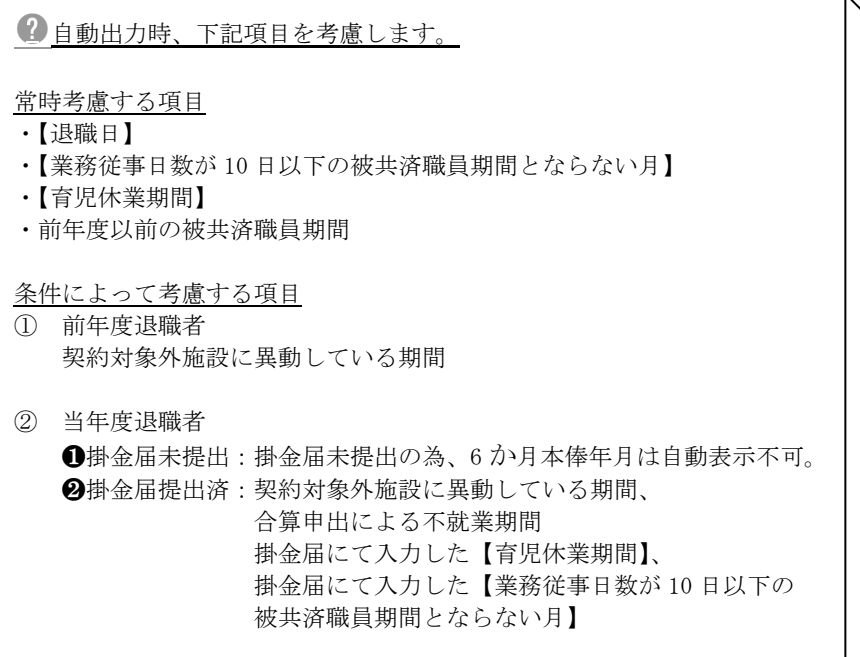

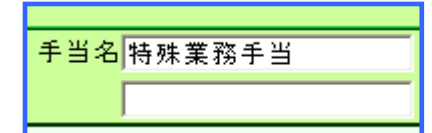

22 俸給の調整額がある場合、【手当名】欄に手当名称を入力する。 ※手当名称は省略せずに給与規程等に明記された正式名を入力してください。 ※在籍期間若しくは被共済職員期間が 1 年未満の場合、【退職した月以前 6 ヶ月の本俸月額】 欄には入力しないでください。

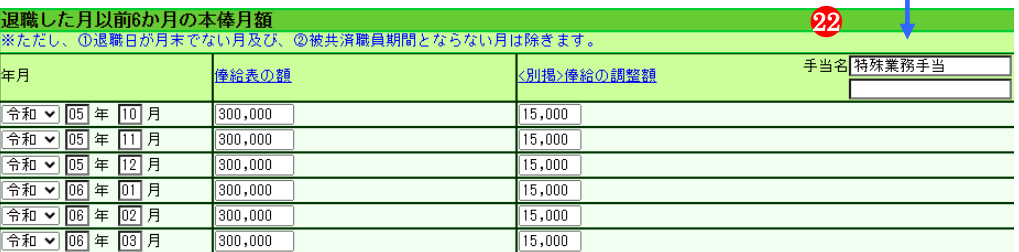

23 【事務担当者氏名】【事務担当者連絡先】入力欄に入力する。

 $\overline{a}$ 

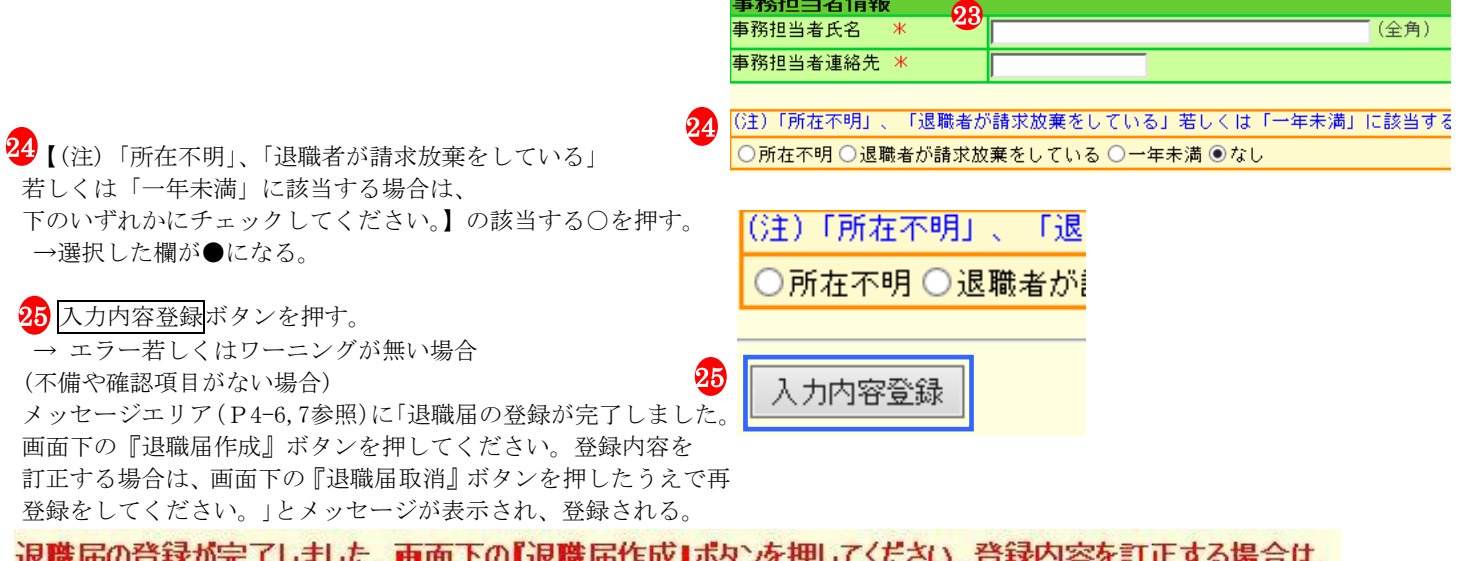

事務担当者情報

# 退職届の登録が完了しました。画面下の『退職届作成』ボタンを押してください。登録内容を訂正する場合は、<br>画面下の『退職届取消』ボタンを押したうえで再登録をしてください。

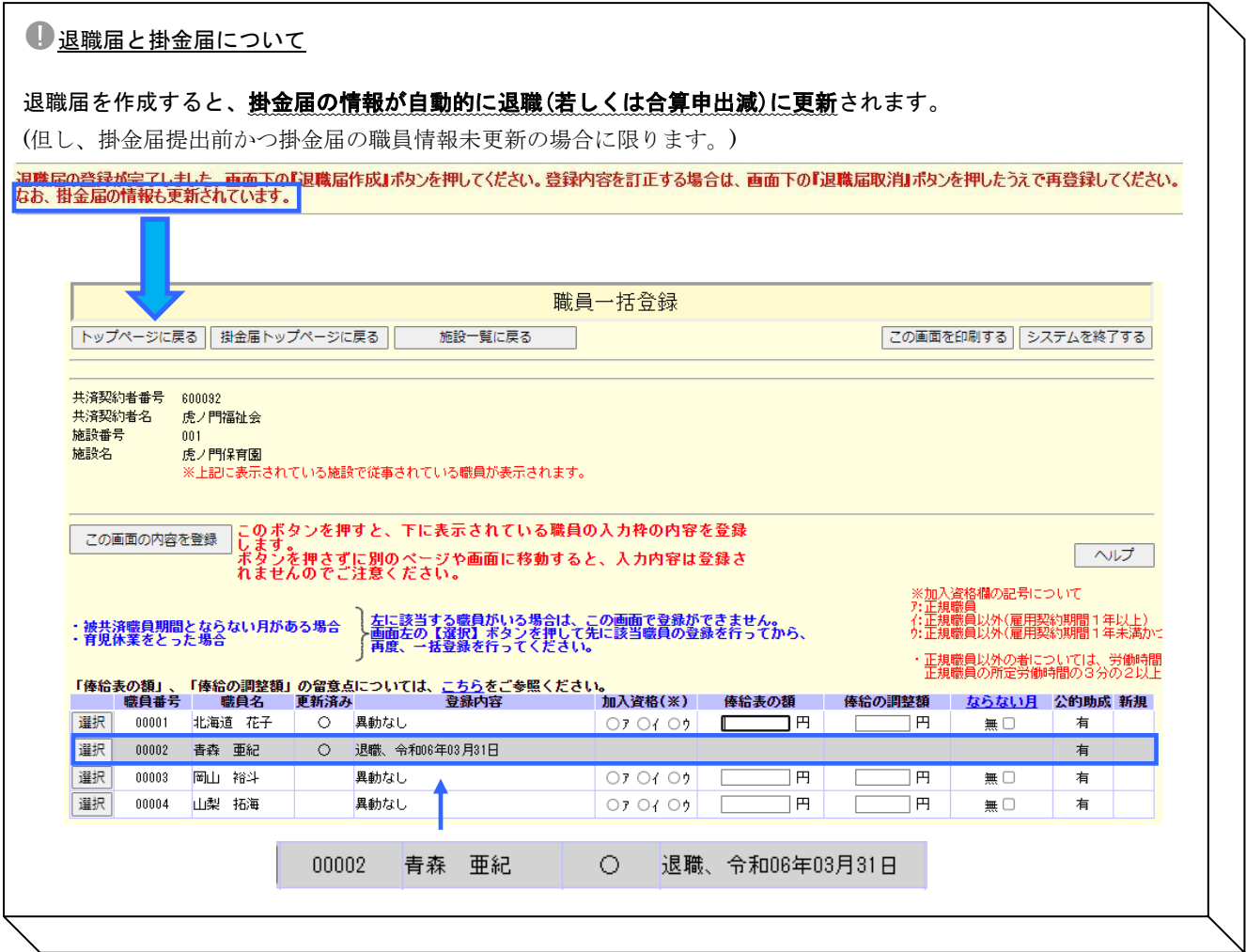

### 作成後、必ず退職届の印刷を行ってください。

(4.5退職届を印刷するにはP.4-18~P.4-23参照)

## 共済契約者情報に変更がある場合は、共済契約者氏名等変更届(様式第10号)で変更を提出してください。

(掛金届マニュアル 12,共済契約者氏名等変更届を作成するには(P.2-55~56)参照)

#### ※ エラー発生時

メッセージエリア(P4-6,7参照)にエラーメッセージが表示 された場合は、まだ登録内容が保存されていません。 表示されたメッセージの内容に従って入力した内容を修正 してください。 「入力内容に誤りがあります。エラー表示箇所を修正してくだ

さい。」というメッセージが表示された場合は、誤りがあった 入力欄の右側(※注)にもメッセージが表示されていますので メッセージの内容に従って入力した内容を修正してください。

#### ※ ワーニング発生時

 $\overline{a}$ 

メッセージエリア(P4-6,7参照)にワーニングメッセージが 表示された場合は、まだ登録内容が保存されていません。 表示されたメッセージの内容を確認し、修正が必要な場合は、 修正を行ってください。 表示されているメッセージ内容が全て、修正不要な場合は 画面上部又は下部にある【このまま実行】(A)にチェックし、 入力内容登録(B)ボタンを再度押してください。

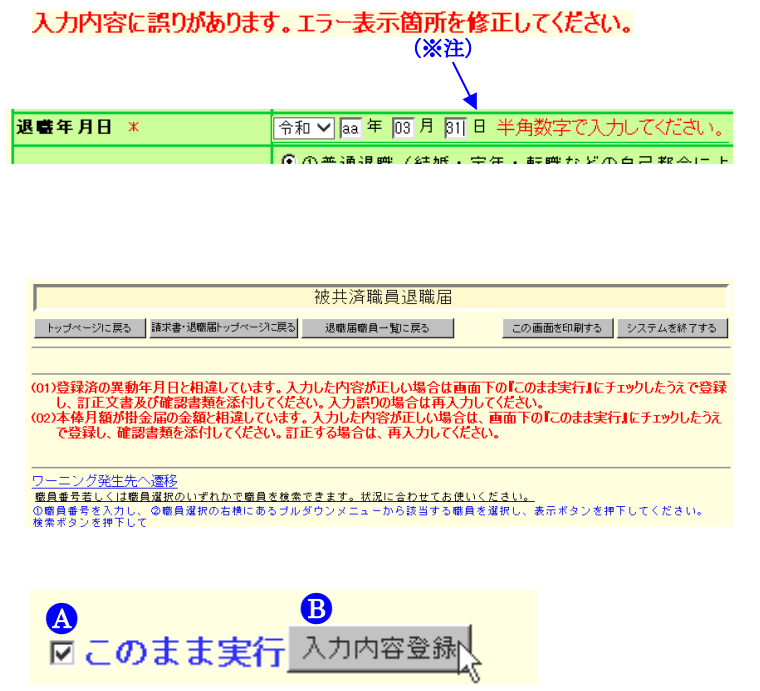

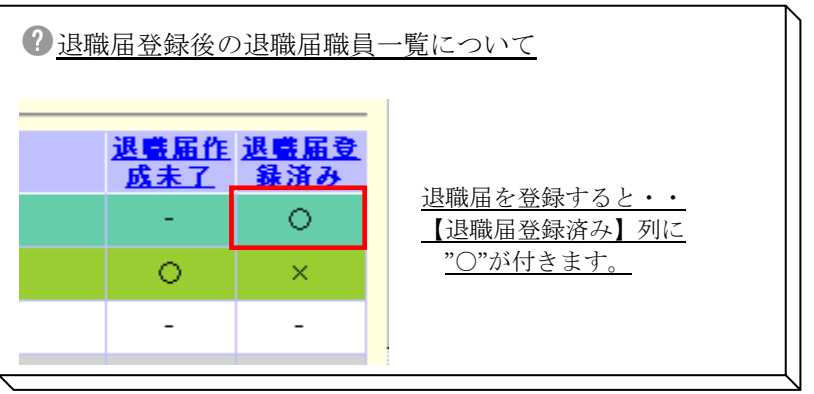

#### **3.3.** 退職届を修正するには

退職者情報の修正を行う場合、作成した退職者情報を 一旦削除し、再度退職届を作成してください。

- ① 退職届削除 3.4.退職届を削除するには (※P.4-18参照)
- ② 退職届登録 3.2.退職届を登録するには (※P.4-11~P.4-17参照)

#### **3.4.** 退職届を削除するには

退職届の削除を行います。ここではその手順を説明します。

- 1 『被共済職員退職届、退職手当金請求書トップページ』画 面(P.4-9参照)の被共済職員退職届作成ボタンを押す。
- → 『退職者施設一覧』画面が表示される。

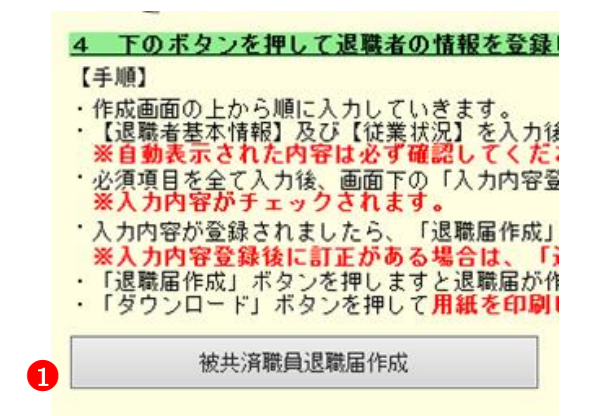

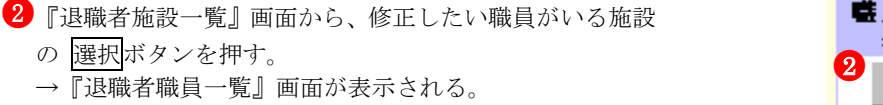

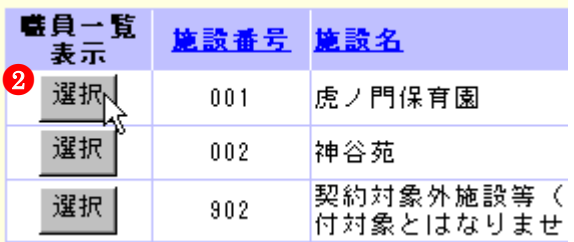

8 『退職者職員一覧』画面から、修正したい職員の 選択ボ タンを押す。 →『被共済職員退職届』画面が表示される。

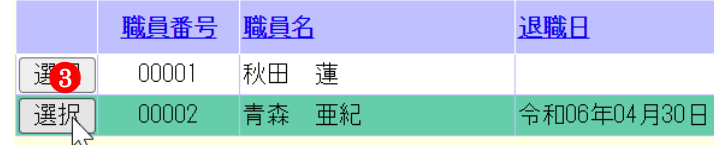

#### 4 退職届取消ボタンを押す。

→ メッセージエリア(P4-6,7参照)に「退職届の登録を取消 しました。登録する場合は再入力してください。」とメッセ ージが表示され、退職者情報が削除される。 ※入力前の状態に戻りますので、入力する場合は、退職届を 再入力して登録してください。

●4退職届作成 退職届取消 職員番号若しくは職員選択のい

退職届の登録を取消しました。登録する場合は再入力してください。

入力内容登録

#### **3.5.** 退職届を印刷するには

 $\overline{a}$ 

『被共済職員退職届』を作成する手順を説明します。

(退職手当金請求書・退職所得申告書も同時に印刷されます)

- 1)被共済職員退職届を作成する
- ●1 『被共済職員退職届、退職手当金請求書トップページ』画 面(P.4-9参照)の被共済職員退職届作成ボタンを押す。 → 『退職者施設一覧』画面が表示される。
- 4 下のボタンを押して退職者の情報を登録 【手順】 ・作成画面の上から順に入力していきます。<br>・【退職者基本情報】及び【従業状況】を入力復<br>・<mark>※自動表示された内容は必ず確認してくだ</mark>。 必須項目を全て入力後、画面下の「入力内容量<br>※入力内容がチェックされます。 《入力内容が登録されましたら、「退職届作成」<br>※<mark>入力内容登録されましたら、「退職届作成」</mark><br>※**入力内容登録後に訂正がある場合は、「**」<br>「退職届作成」ポタンを押して**用紙を印刷!**<br>「ダウンロード」ポタンを押して**用紙を印刷!** 被共済職員退職届作成

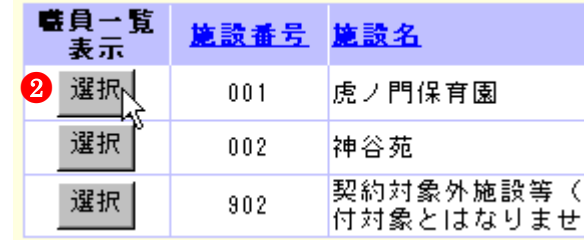

联目番号 联目名

北海道

春森

東京

退職届取消

花子

亜紀

洋介

ては職員選択のいずれかで

00001

00002

 $00003$ 

退職届作成 職員番号若し

- 2 『退職者施設一覧』画面から、『被共済職員退職届』を作成 したい職員がいる施設の 選択ボタンを押す。
	- →『退職者職員一覧』画面が表示される。
- 8 『退職者職員一覧』画面から、『被共済職員退職届』を作成 したい職員の 選択ボタンを押す。
- →『被共済職員退職届』画面が表示される。

被共済職員退職届はシステム利用期間中、随時作成す ることができます。

- 4 画面上部又は下部にある<mark>退職届作成</mark>ボタンを押す。
- → メッセージエリア(P.4-6,7参照)に以下の様にメッセージ が表示され、『被共済職員退職届』が作成される。 →画面上部又は下部にダウンロード、元に戻すボタンが表示 される。

添付書類なし

**0** 

**A**『退職届の作成が完了しました。画面下の『ダウンロード』ボタ ンを押して用紙を印刷してください。退職届トップページに戻り、 手順5へ進んでください。登録内容を訂正する場合は、画面下の『元 に戻す』ボタンを押したうえで『退職届取消』ボタンを押し、再登 録してください。』

> <mark>退職届の作成が完了しました。画面下の「ダウンロード』ボタンを押して用紙を印刷してください。退職届トップページに戻り、手順5へ進んでください。登録内容を訂正す</mark><br>る場合は、画面下の『元に戻す』ボタンを押したうえで『退職届取消』ボタンを押し、再登録してください。 ●<sup>A</sup>

●<sup>4</sup>

●<sup>3</sup>

選択

選択

選択

 $\bullet$ 

#### ●<sup>B</sup> 添付書類あり (※登録時ワーニング発生)

『退職届の作成が完了しました。画面下の『ダウンロード』ボタン を押して用紙を印刷してください。また、添付書類が必要ですので、 別紙記載の書類を添付してください。退職届トップページに戻り、 手順5へ進んでください。なお、登録内容を訂正する場合は、画面 下の『元に戻す』ボタンを押したうえで『退職届取消』ボタンを押 し、再登録してください。』

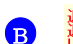

 $\overline{a}$ 

D作成が完了しました。画面下の『ダウンロード』ボタンを押して用紙を印刷してください。また、添付書類が必要ですので、別紙記載の書類を添付してください。<br>〜ップページに戻り、手順5へ進んでください。なお、登録内容を訂正する場合は、画面下の『元に戻す』ボタンを押したうえで『退職届取消』ボタンを押し、再登録

#### ● 印刷時の注意事項

退職届作成ボタンを押しても退職届は印刷されません。 退職届作成ボタンを押した後に表示されるダウンロードボタンを押してください。

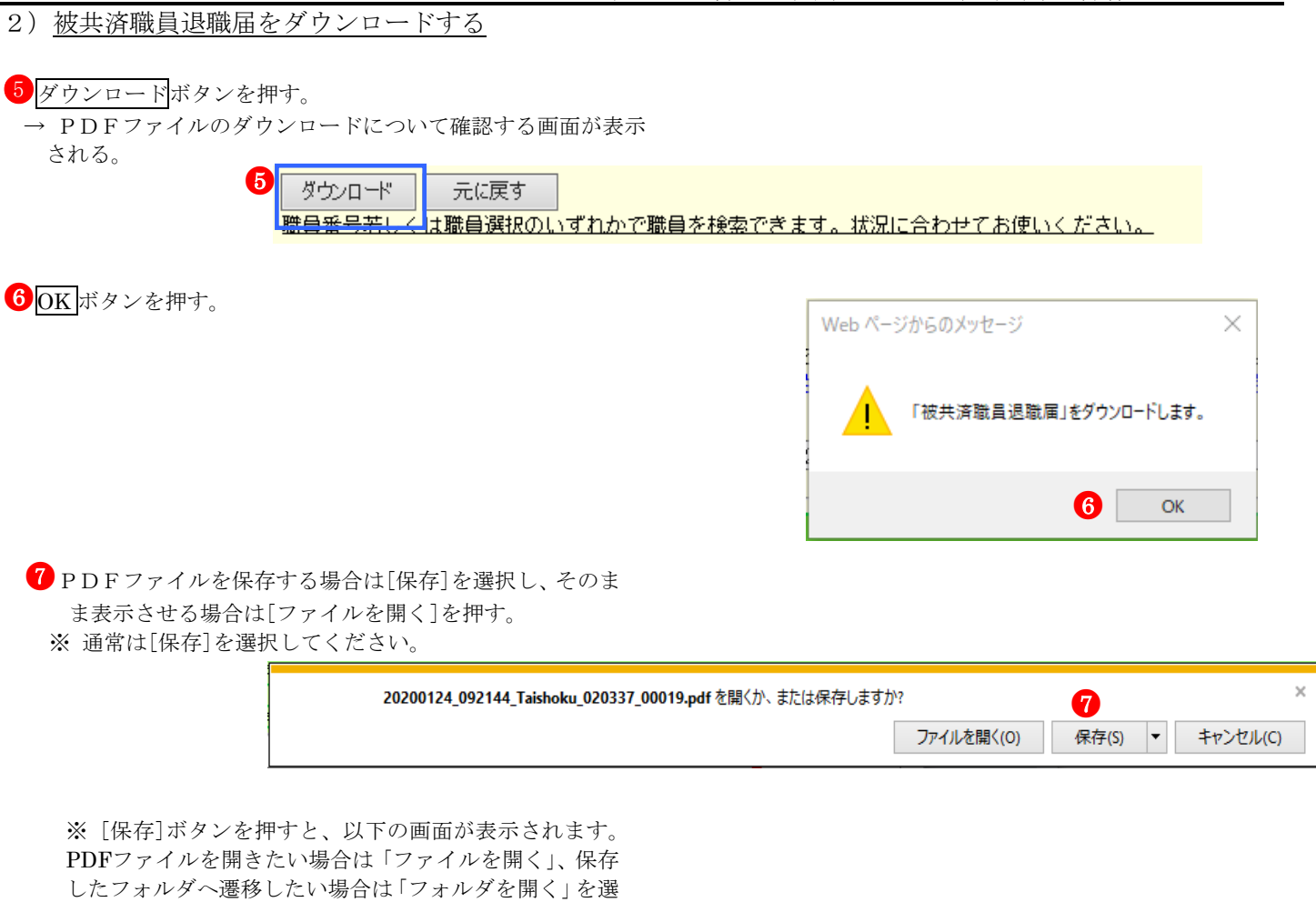

択してください。

 $\overline{a}$ 

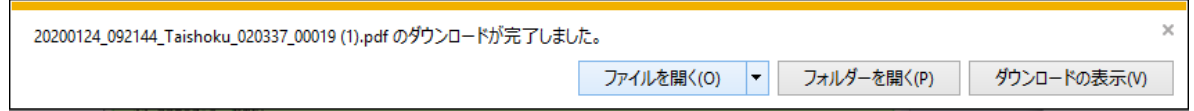

※ [ファイルを開く]ボタンを押すと、Adobe Readerの 画面が起動し、出力したPDFファイルが表示されます。

条件により、表示されるPDFファイルの数が違います。

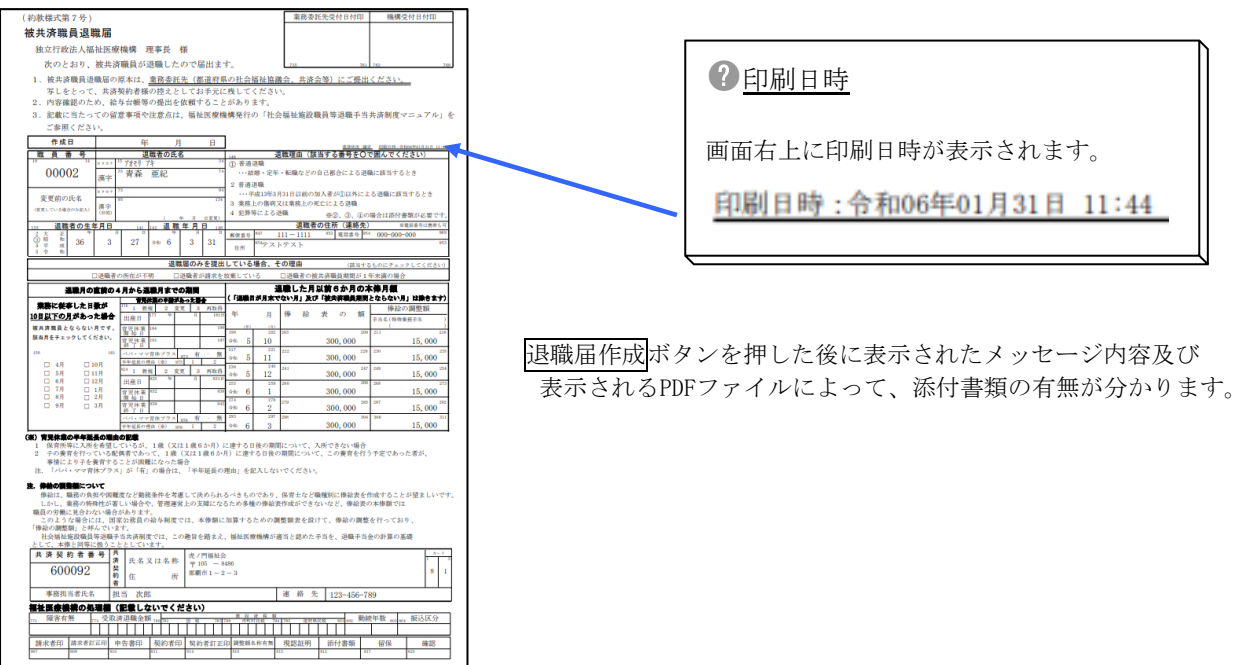

(「④画面上部又は下部にある退職届作成ボタンを押す。」P.4-19 参照)

#### A 添付書類なし

メッセージ:『退職届の作成が完了しました。画面下の『ダウンロード』ボタンを押して用紙を印刷してください。退職届ト ップページに戻り、手順5へ進んでください。登録内容を訂正する場合は、画面下の『元に戻す』ボタンを押したうえで『退 職届取消』ボタンを押し、再登録してください。』

「合算申出の有無」項目にて選択した内容によりダウンロードされるファイルが異なります。

#### A-1:合算申出の有無にて「無」を選択した場合

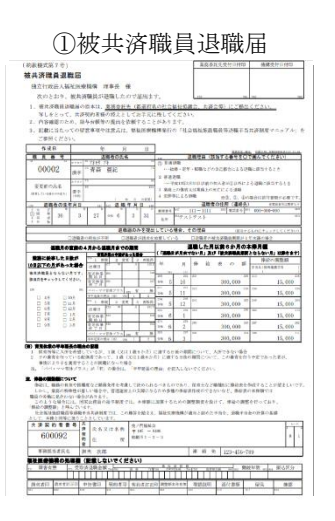

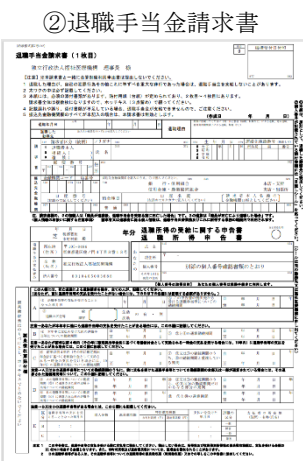

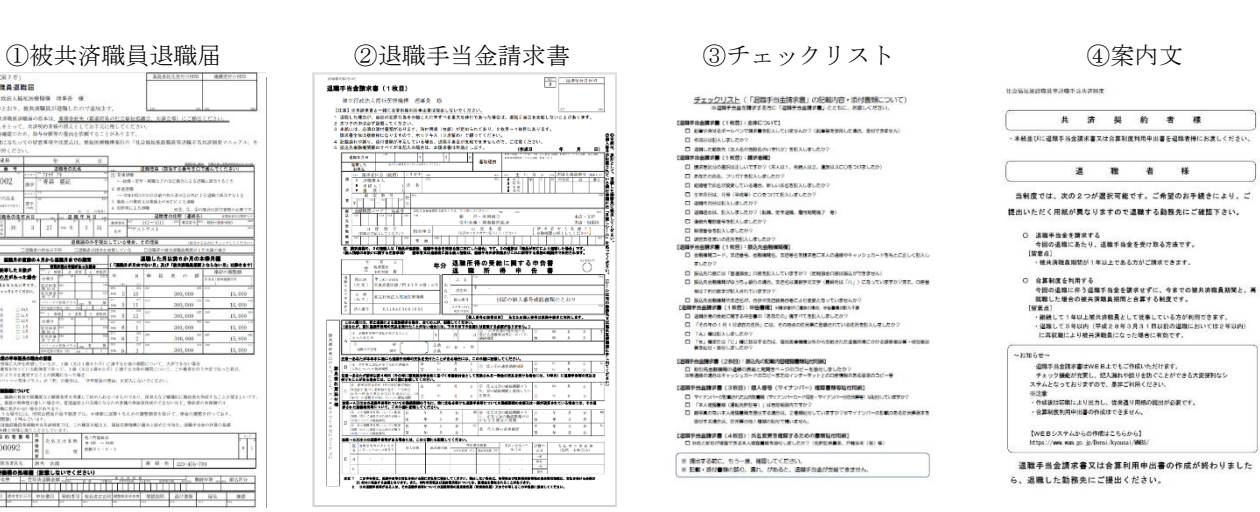

#### A-2:合算申出の有無にて「有」を選択した場合

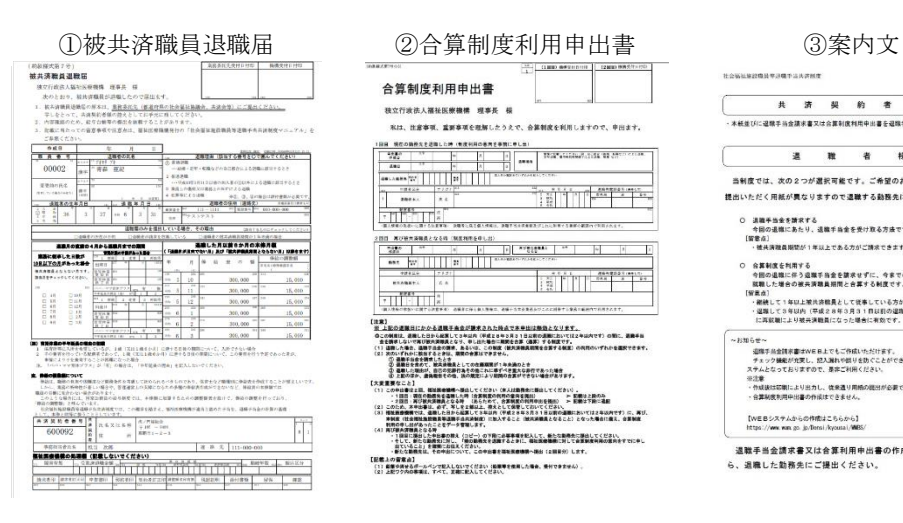

 $\overline{a}$ 

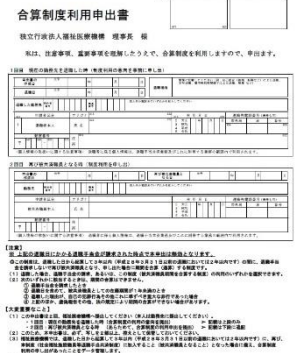

- 「新たな新教会社、その中山について、この中山東北国家教教授の教授(EMILIO LICE<br>【記憶入の音楽会』<br>(2)出版96月を占用ールベンで記入しないでください(記憶事を使用した場合、使付できたかん)、<br>(2)上記ワク内の事項は、すべて、定確に記入してください。

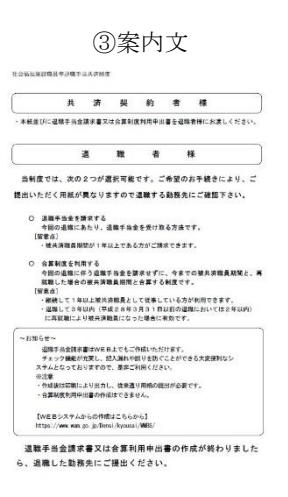

#### ●<sup>B</sup> 添付書類あり (※登録時ワーニング発生)

メッセージ:『退職届の作成が完了しました。画面下の『ダウンロード』ボタンを押して用紙を印刷してください。退職届ト ップページに戻り、手順5へ進んでください。また、添付書類が必要ですので、別紙記載の書類を添付してください。なお、 登録内容を訂正する場合は、画面下の『元に戻す』ボタンを押したうえで『退職届取消』ボタンを押し、再登録してくださ い。』

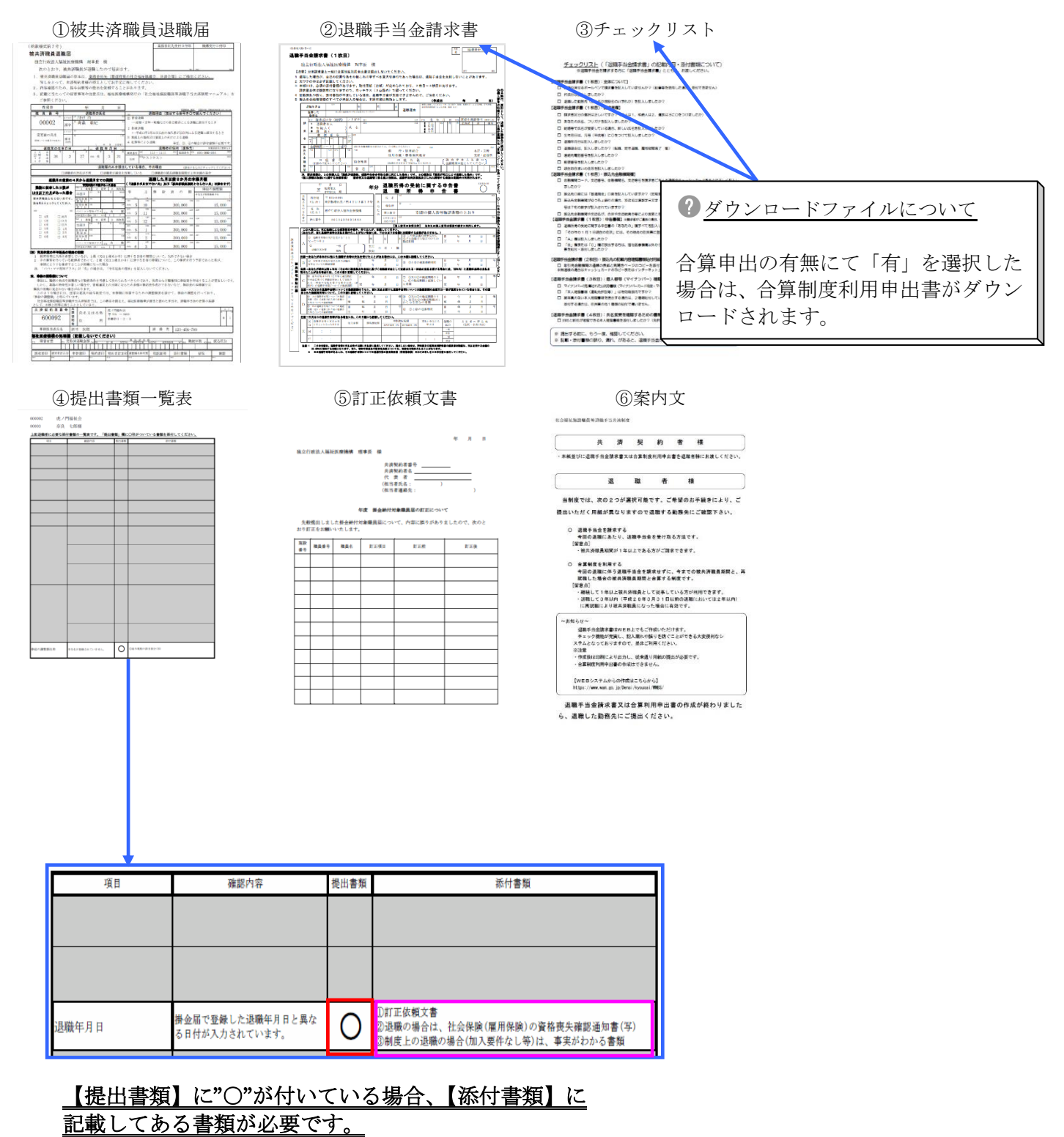

被共済職員退職届と一緒に提出してください。

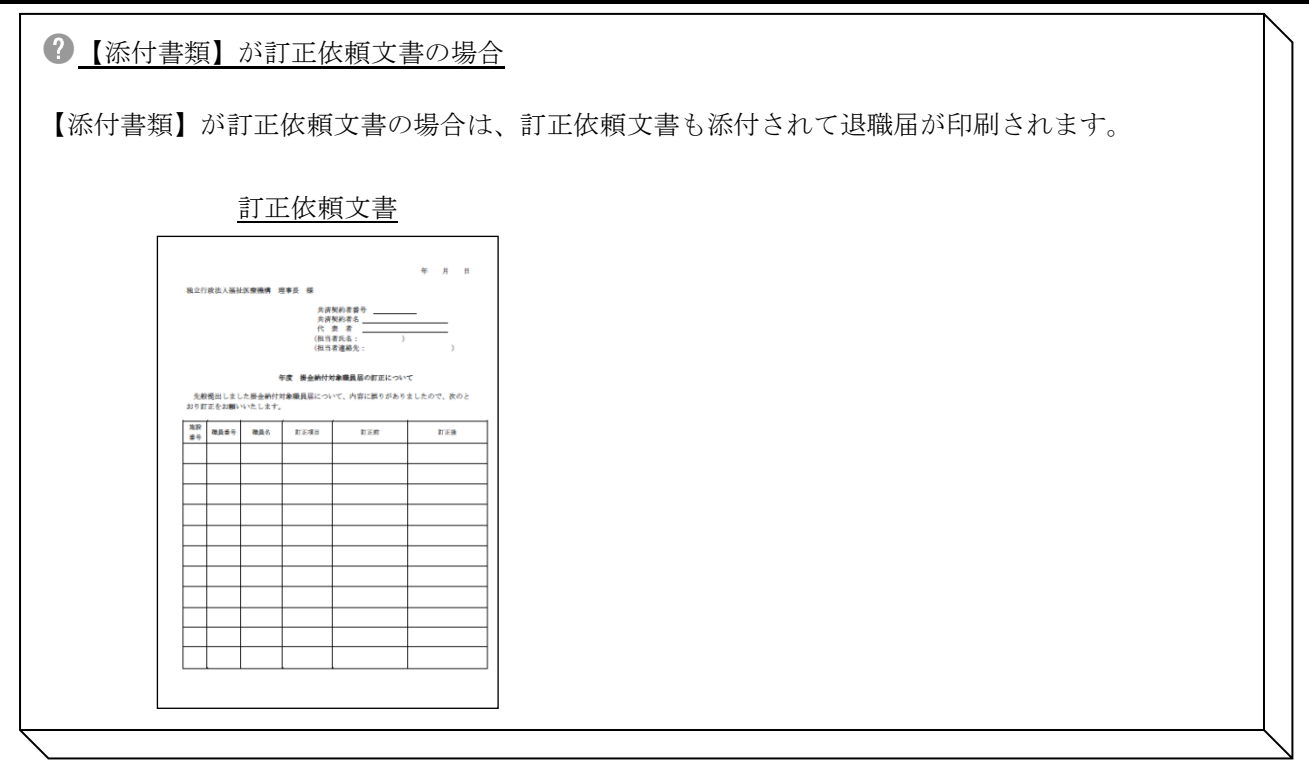

●<sup>7</sup> 被共済職員退職届、退職手当金請求書及び本人確認書類貼付用用紙、合算制度利用申出書の印刷を行う。 退職手当金を請求する場合は、退職手当金請求書と本人確認書類貼付用用紙を渡して、請求者に、請求者 欄、振込先金融機関欄及び退職所得の受給に関する申告書部分の記入をしてもらってください。その際、 本人確認書類貼付用用紙に本人確認書類を貼付してもらってください。 合算制度を利用する場合は、合算制度利用申出書のみを渡して、「退職者ご本人が記載ください」と書い てある情報欄を記入してもらってください。

#### 3 下記書類を業務委託先(都道府県社会福祉協議会等)へ提出する。

(詳しくは 4. 業務委託先(都道府県社会福祉協議会等)へ提出する (P.4-24)参照)

※一部の府県については、当機構に直接提出 ※添付書類が必要な場合、添付書類も一緒に提出

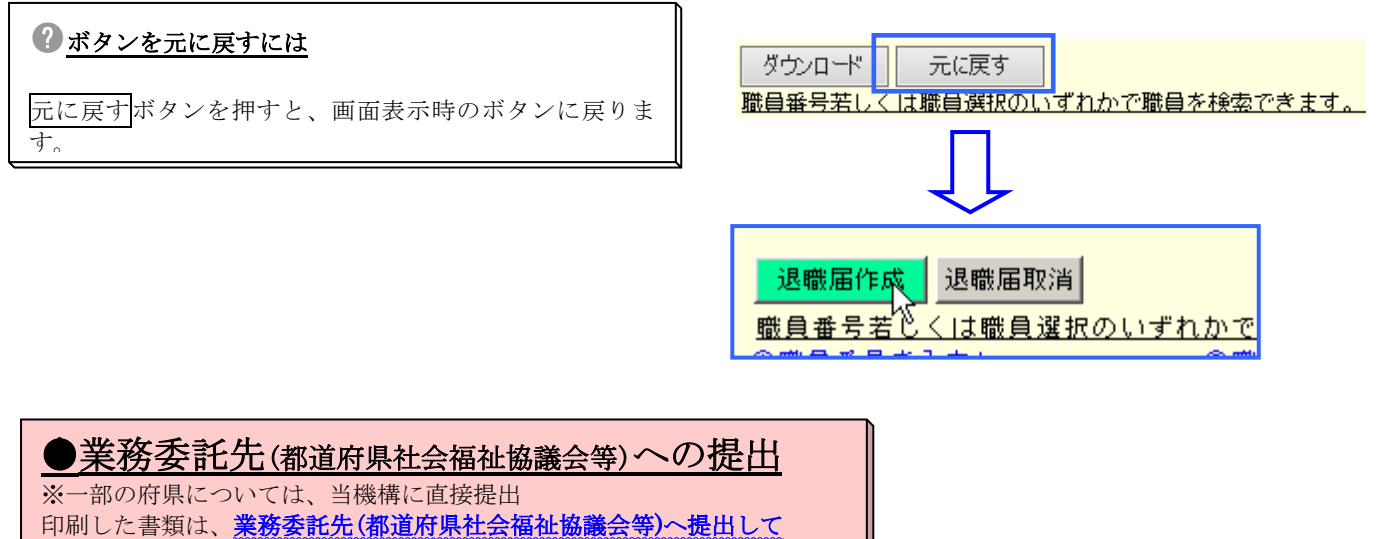

ください。

#### **4.** 業務委託先**(**都道府県社会福祉協議会等**)**へ提出する

※一部の府県については、当機構に直接提出

#### **4.1.** 退職手当金を請求する場合

#### ●<sup>1</sup> 『被共済職員退職届』

被共済職員退職届:「3.5 退職届を印刷するには(P.4-18~P.4-23 参照)」にて印刷したPDFファイル (約款様式第7号)

2 『退職手当金請求書』に請求者が記入し、本人確認書類貼付用用紙に本人確認書類を貼付したもの 退職手当金請求書、本人確認書類貼付用用紙:「被共済職員退職届」を印刷すると 同時に印刷されます(約款様式第7号の2、添付書類)

上記を1セットとし、被共済職員退職届のみ1部写しを取った上で、約款様式第7号、約款様式第7号の2、 添付書類の順で重ねて、左側に2か所、右側中央に1か所ホチキスで留め、原本1セットを業務委託先(都道府県社会福祉 協議会等)へ郵送してください。

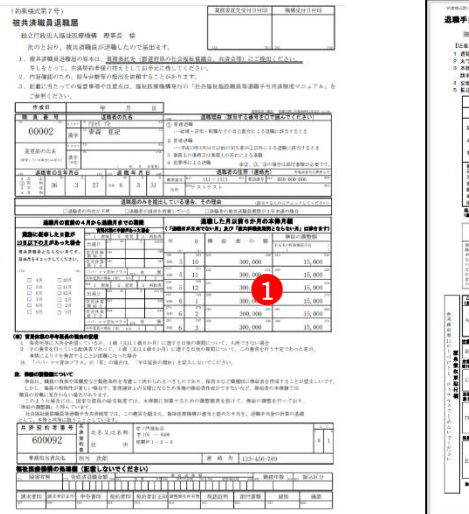

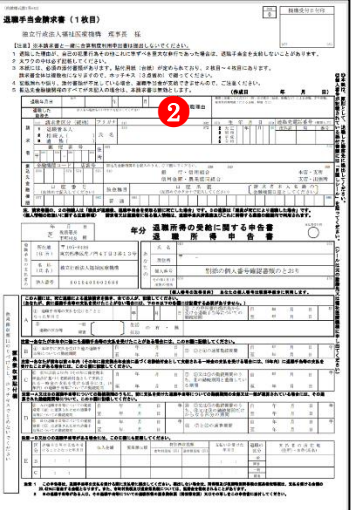

### **4.2.** 合算制度を利用する場合

#### ●<sup>1</sup> 『被共済職員退職届』

 $\overline{a}$ 

被共済職員退職届:「3.5 退職届を印刷するには(P.4-18~P.4-23 参照)」にて印刷したPDFファイル (約款様式第7号)

2 『合算制度利用申出書』の「退職者ご本人が記載ください」と書いてある情報欄記入したもの

合算制度利用申出書:「被共済職員退職届」を印刷すると同時に印刷されます) (約款様式第7号の3、添付書類)

上記を2枚1セットとし、被共済職員退職届のみ1部写しを取った上で、約款様式第7号、約款様式第7号の3の順で 重ねて、左上をホチキスで留め、原本1セットを業務委託先(都道府県社会福祉協議会等)へ郵送してください。

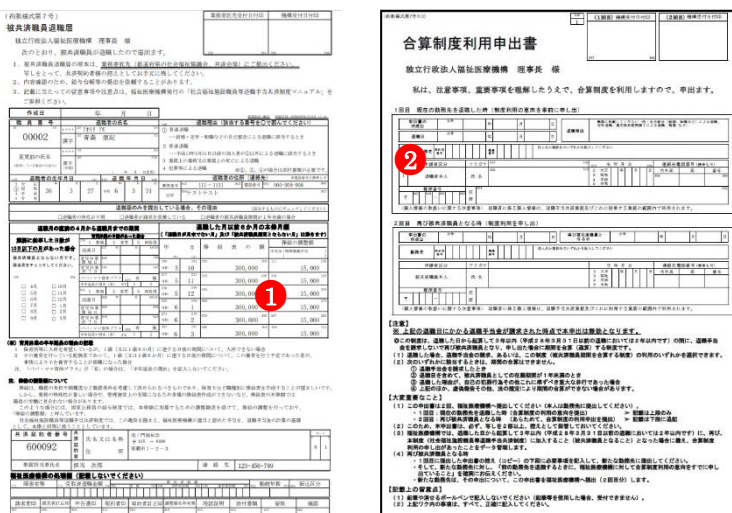

#### 5. 退職届未提出者、未請求者を確認するには

過去の年度における被共済職員退職届の未提出者及び退職手当金請求書の未請求者の確認を行い ます。

#### **5.1.** 過去の年度における被共済職員退職届の未提出者を確認する

● 『被共済職員退職届、退職手当金請求書トップページ』画面 (P.4-9参照)の(1)退職届未提出者一覧ボタンを押す。 → 『退職届未提出者一覧』画面が表示される。

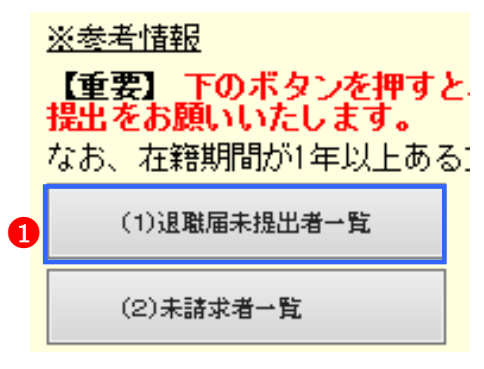

2 『退職届未提出者一覧』画面を確認する。

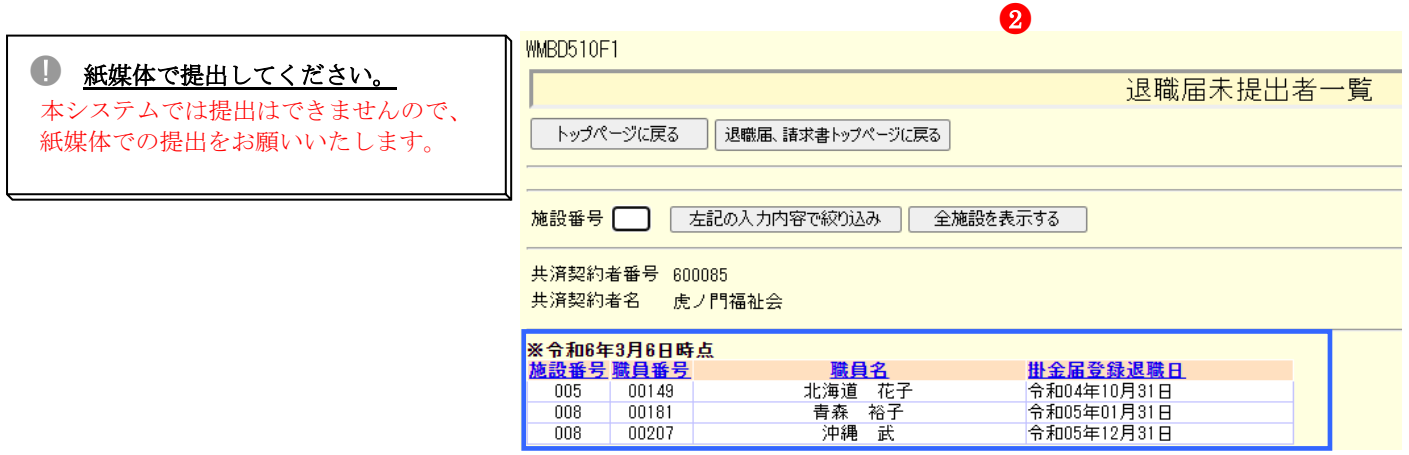

8 『被共済職員退職届、退職手当金請求書トップページ』 画面 (P4-9参照) の紙媒体様式ダウンロードボタンを 押す。

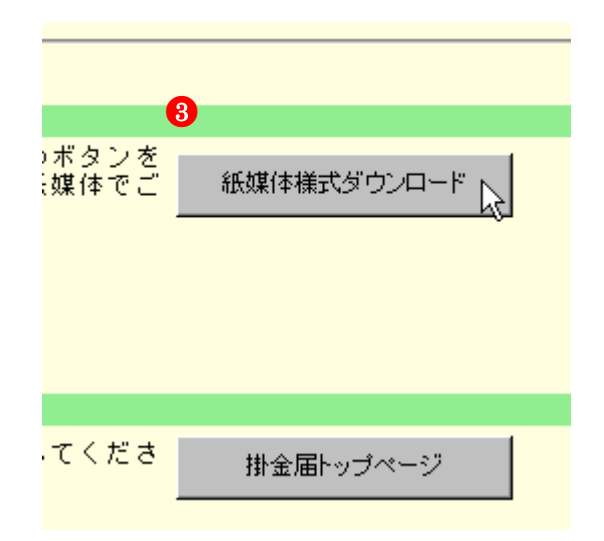

### 4 書類を作成して、業務委託先(都道府県社会福祉協

議会等)へ提出する。

 $\overline{a}$ 

※一部の府県については、当機構に直接提出

### **5.2.** 過去の年度における退職手当金請求書の未請求者を確認する ※参考情報 【重要】 下のボタンを押すと<br>提出をお願いいたします。 ●<sup>1</sup> 『被共済職員退職届、退職手当金請求書トップページ』画面 なお、在籍期間が1年以上ある] (P.4-9参照)の(2)未請求者一覧ボタンを押す。 → 『未請求者一覧』画面が表示される。 (1)退職届未提出者一覧  $\mathbf 0$ (2) 未請求者一覧  $22$

 $\overline{008}$ 

 $\overline{008}$ 

 $00181$ 

00207

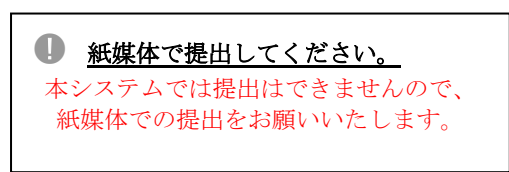

2 『未請求者一覧』画面を確認する。

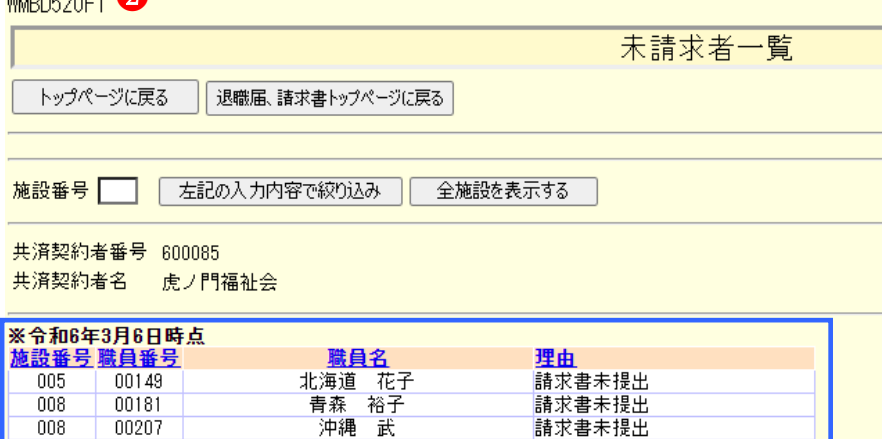

請求書來提出

請求書未提出

8 『被共済職員退職届、退職手当金請求書トップページ』 画面(P.4-9参照)の紙媒体様式ダウンロードボタンを 押す。

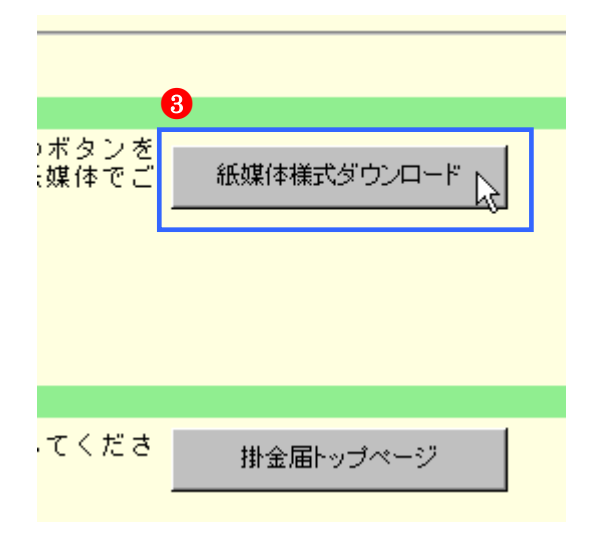

### 4 書類を作成して、業務委託先(都道府県社会福祉協 議会等)へ提出する。

※一部の府県については、当機構に直接提出